# **OptiPlex 7050 Tower**

**Owner's Manual** 

Regulatory Model: D18M Regulatory Type: D18M003 July 2023 Rev. A03

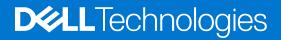

# Contents

| Chapter 1: Working on your computer                            | 7  |
|----------------------------------------------------------------|----|
| Safety instructions                                            | 7  |
| Before working inside your computer                            | 7  |
| Turning off your computer                                      | 8  |
| Turning off your computer — Windows 10                         | 8  |
| Turning off your computer — Windows 7                          | 8  |
| After working inside your computer                             | 8  |
|                                                                |    |
| Chapter 2: Disassembly and reassembly                          | 10 |
| Recommended tools                                              | 10 |
| Screw information                                              | 10 |
| Back cover                                                     | 10 |
| Removing cover                                                 | 10 |
| Installing cover                                               |    |
| Bezel                                                          | 12 |
| Removing bezel                                                 | 12 |
| Installing bezel                                               |    |
| Opening the front panel door                                   |    |
| Storage                                                        |    |
| Removing 3.5–inch hard drive assembly                          |    |
| Removing 3.5–inch hard drive from the hard drive bracket       |    |
| Installing the 3.5-inch hard drive into the hard drive bracket |    |
| Installing 3.5-inch hard drive assembly                        |    |
| Removing the 2.5–inch drive assembly                           |    |
| Removing the 2.5-inch drive from the drive bracket             |    |
| Installing the 2.5-inch hard drive into the hard drive bracket |    |
| Installing the 2.5-inch drive assembly                         |    |
| Optical drive                                                  |    |
| Removing optical drive                                         |    |
| Installing optical drive                                       |    |
| M.2 PCIe SSD                                                   |    |
| Removing optional M.2 PCIe SSD                                 |    |
| Installing optional M.2 PCIe SSD                               |    |
| SD card reader                                                 |    |
| Removing SD card reader                                        |    |
| Installing SD card reader                                      |    |
| Memory module                                                  |    |
| Removing memory module                                         |    |
| Installing memory module                                       |    |
| Expansion card                                                 |    |
| Removing PCIe expansion card                                   |    |
| Installing PCIe expansion card<br>Power supply unit            |    |
| Removing power supply unit or PSU                              |    |
| Nemoving power supply unit or FSO                              |    |

| Installing power supply unit or PSU                          | 29 |
|--------------------------------------------------------------|----|
| VGA daughter board                                           |    |
| Removing VGA daughter board                                  |    |
| Installing VGA daughter board                                |    |
| Intrusion switch                                             |    |
| Removing intrusion switch                                    |    |
| Installing intrusion switch                                  |    |
| Power switch                                                 |    |
| Removing power switch                                        |    |
| Installing power switch                                      |    |
| Speaker                                                      |    |
| Removing speaker                                             |    |
| Installing speaker                                           |    |
| Coin cell battery                                            |    |
| Removing coin cell battery                                   |    |
| Installing the coin cell battery                             |    |
| Heat sink                                                    |    |
| Removing heat sink assembly                                  |    |
| Installing heat sink assembly                                |    |
| Processor                                                    |    |
| Removing processor                                           |    |
| Installing processor                                         |    |
| System fan                                                   |    |
| Removing system fan                                          |    |
| Installing system fan                                        |    |
| System board                                                 |    |
| Removing system board                                        |    |
| Installing the system board                                  |    |
|                                                              |    |
| Chapter 3: M.2 Intel Optane Memory Module 16 GB              |    |
| Overview                                                     |    |
| Intel®Optane <sup>TM</sup> Memory Module Driver Requirements |    |
| M.2 Intel Optane Memory Module 16 GB                         |    |
| Product specifications                                       |    |
| Environmental Conditions                                     |    |
| Troubleshooting                                              | 51 |
| Chapter 4: Technology and components                         | E7 |
| Skylake – 6th Generation Intel Core processors               |    |
| Kaby Lake — 7th Generation Intel Core processors             |    |
| USB features                                                 |    |
| HDMI 1.4                                                     |    |
|                                                              |    |
| Chapter 5: BIOS setup                                        | 58 |
| BIOS overview                                                |    |
| Entering BIOS setup program                                  |    |
| Navigation keys                                              | 58 |
| One Time Boot menu                                           | 59 |
| System Setup options                                         |    |

| Updating the BIOS                                                                                                    |                |
|----------------------------------------------------------------------------------------------------|----------------|
| Updating the BIOS in Windows                                                                                                    |                |
| Updating the BIOS in Linux and Ubuntu                                                                                                    | 66             |
| Updating the BIOS using the USB drive in Windows                                                                                                    |                |
| Updating the BIOS from the F12 One-Time boot menu                                                                                                    |                |
| System and setup password                                                                                                    |                |
| Assigning a system setup password                                                                                                    |                |
| Deleting or changing an existing system setup password                                                                                                    | 69             |
| Clearing CMOS settings                                                                                                    |                |
| Clearing BIOS (System Setup) and System passwords                                                                                                    |                |
| Chapter 6: Software                                                                                                    | 70             |
| Supported operating systems                                                                                                    |                |
| Downloading drivers                                                                                                    |                |
| Downloading the chipset driver                                                                                                    | 70             |
| Intel chipset drivers                                                                                                    |                |
| Downloading graphic drivers                                                                                                    |                |
| Intel HD Graphics drivers                                                                                                    | 72             |
| Intel Wi-Fi and Bluetooth drivers                                                                                                    | 72             |
| Downloading the Wi-Fi driver                                                                                                    | 72             |
| Realtek HD audio drivers                                                                                                    | 73             |
| Downloading the audio driver                                                                                                    | 73             |
| Chapter 7: Troubleshooting your computer                                                                                                    | 74             |
| Power-Supply Unit Built-in Self-Test                                                                                                    | 74             |
| Dell SupportAssist Pre-boot System Performance Check diagnostics                                                                                            | 74             |
| Running the SupportAssist Pre-Boot System Performance Check                                                                                                 |                |
| Diagnostic and Power LED codes                                                                                                    |                |
| Power LED issue                                                                                                    | 79             |
| Diagnostic error messages                                                                                                    | 80             |
| Verifying system memory                                                                                                    |                |
| Verifying system memory in setup                                                                                                    |                |
| Testing memory using ePSA                                                                                                    |                |
| System error messages                                                                                                    |                |
| Recovering the operating system                                                                                                    |                |
| Real-Time Clock (RTC Reset)                                                                                                    |                |
| Backup media and recovery options                                                                                                    | 84             |
| Wi-Fi power cycle                                                                                                    | 84             |
| Chanter 8: Technical specifications                                                                                                    | 95             |
| Chapter 8: Technical specifications                                                                                                    |                |
| Processor specifications                                                                                                    |                |
|                                                                                                    |                |
| Processor specifications                                                                                                    | 85<br>85       |
| Processor specifications<br>Memory specifications                                                                                                    | 85<br>85<br>85 |
| Processor specifications<br>Memory specifications<br>Video specifications                                                                                   |                |
| Processor specifications<br>Memory specifications<br>Video specifications<br>Audio specifications                                                           |                |
| Processor specifications<br>Memory specifications<br>Video specifications<br>Audio specifications<br>Communication specifications                           |                |
| Processor specifications<br>Memory specifications<br>Video specifications<br>Audio specifications<br>Communication specifications<br>Storage specifications |                |

| Chapter 9: Getting help and contacting Dell | 90 |
|---------------------------------------------|----|
| Environmental specifications                |    |
|                                             |    |
| Controls and lights specifications          |    |
| System board layout                         |    |
|                                             |    |

#### Notes, cautions, and warnings

(i) NOTE: A NOTE indicates important information that helps you make better use of your product.

CAUTION: A CAUTION indicates either potential damage to hardware or loss of data and tells you how to avoid the problem.

MARNING: A WARNING indicates a potential for property damage, personal injury, or death.

© 20172021 Dell Inc. or its subsidiaries. All rights reserved. Dell Technologies, Dell, and other trademarks are trademarks of Dell Inc. or its subsidiaries. Other trademarks may be trademarks of their respective owners.

# Working on your computer

# **Safety instructions**

#### Prerequisites

Use the following safety guidelines to protect your computer from potential damage and to ensure your personal safety. Unless otherwise noted, each procedure included in this document assumes that the following conditions exist:

- You have read the safety information that shipped with your computer.
- A component can be replaced or, if purchased separately, installed by performing the removal procedure in reverse order.

#### About this task

WARNING: Before working inside your computer, read the safety information that shipped with your computer. For additional safety best practices information, see the Regulatory Compliance Homepage

CAUTION: Many repairs may only be done by a certified service technician. You should only perform troubleshooting and simple repairs as authorized in your product documentation, or as directed by the online or telephone service and support team. Damage due to servicing that is not authorized by Dell is not covered by your warranty. Read and follow the safety instructions that came with the product.

CAUTION: To avoid electrostatic discharge, ground yourself by using a wrist grounding strap or by periodically touching an unpainted metal surface at the same time as touching a connector on the back of the computer.

CAUTION: Handle components and cards with care. Do not touch the components or contacts on a card. Hold a card by its edges or by its metal mounting bracket. Hold a component such as a processor by its edges, not by its pins.

CAUTION: When you disconnect a cable, pull on its connector or on its pull-tab, not on the cable itself. Some cables have connectors with locking tabs; if you are disconnecting this type of cable, press in on the locking tabs before you disconnect the cable. As you pull connectors apart, keep them evenly aligned to avoid bending any connector pins. Also, before you connect a cable, ensure that both connectors are correctly oriented and aligned.

**NOTE:** Disconnect all power sources before opening the computer cover or panels. After you finish working inside the computer, replace all covers, panels, and screws before connecting to the power source.

CAUTION: Exercise caution when handling Lithium-ion batteries in laptops. Swollen batteries should not be used and should be replaced and disposed properly.

(i) NOTE: The color of your computer and certain components may appear differently than shown in this document.

## Before working inside your computer

#### About this task

(i) NOTE: The images in this document may differ from your computer depending on the configuration you ordered.

- 1. Save and close all open files and exit all open applications.
- 2. Shut down your computer. For Windows operating system, click Start > **D** Power > Shut down.

**NOTE:** If you are using a different operating system, see the documentation of your operating system for shut-down instructions.

- **3.** Disconnect your computer and all attached devices from their electrical outlets.
- 4. Disconnect all attached network devices and peripherals, such as keyboard, mouse, and monitor from your computer.

CAUTION: To disconnect a network cable, first unplug the cable from your computer and then unplug the cable from the network device.

5. Remove any media card and optical disc from your computer, if applicable.

# **Turning off your computer**

### Turning off your computer — Windows 10

#### About this task

CAUTION: To avoid losing data, save and close all open files and exit all open programs before you turn off your computer.

#### Steps

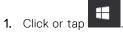

2. Click or tap 0 and then click or tap Shut down.

**NOTE:** Ensure that the computer and all attached devices are turned off. If your computer and attached devices did not automatically turn off when you shut down your operating system, press and hold the power button for about 6 seconds to turn them off.

### Turning off your computer — Windows 7

#### About this task

CAUTION: To avoid losing data, save and close all open files and exit all open programs before you turn off your computer.

#### Steps

- 1. Click Start.
- 2. Click Shut Down.
  - () NOTE: Ensure that the computer and all attached devices are turned off. If your computer and attached devices did not automatically turn off when you shut down your operating system, press and hold the power button for about 6 seconds to turn them off.

## After working inside your computer

#### About this task

(i) NOTE: Leaving stray or loose screws inside your computer may severely damage your computer.

#### Steps

1. Replace all screws and ensure that no stray screws remain inside your computer.

- 2. Connect any external devices, peripherals, or cables you removed before working on your computer.
- **3.** Replace any media cards, discs, or any other parts that you removed before working on your computer.
- 4. Connect your computer and all attached devices to their electrical outlets.
- 5. Turn on your computer.

# **Disassembly and reassembly**

# **Recommended tools**

The procedures in this document require the following tools:

- Small flat blade screwdriver
- Phillips # 1 screwdriver
- Small plastic scribe

# **Screw information**

This topic lists the screw information.

#### Table 1. Screw size list

| Component                 | Secured to  | Screw type | Quantity |
|---------------------------|-------------|------------|----------|
| PSU                       | Chassis     | 6-32x1/4"  | 3        |
| System Board              | Chassis     | 6-32x1/4"  | 8        |
| VGA cable                 | Chassis     | 4-40 UNC   | 2        |
| VGA daughter board        | Chassis     | M3x10      | 1        |
| Thermal Module Fan        | Chassis     | Ø7.2x49.4  | 4        |
| SD card cable module      | Chassis     | 6-32x1/4   | 1        |
| WLAN card                 | WLAN module | M2x5       | 1        |
| Cable cover               | Chassis     | 6-32x10    | 1        |
| Rotation Bay for rotate   | Chassis     | 6-32x3     | 2        |
| Rotation Bay for assembly | Chassis     | 6-32x3     | 2        |

## **Back cover**

### **Removing cover**

- 1. Follow the procedure in Before working inside your computer.
- 2. To release the cover:
  - **a.** Slide the blue tab to release the cover from the computer [1].
  - **b.** Slide the cover toward the back of the computer [2].

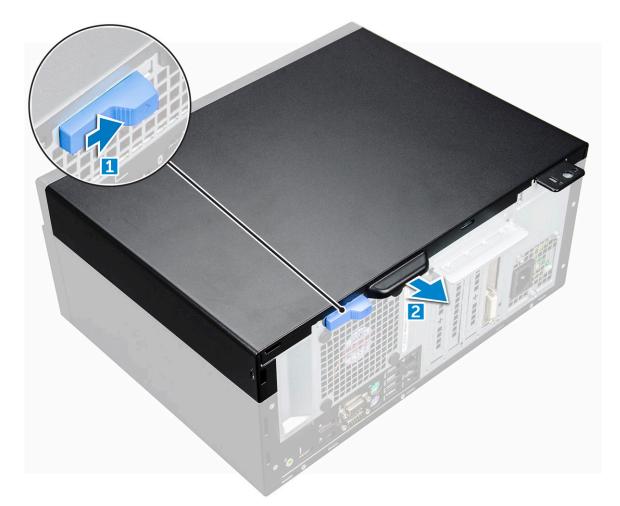

 $\ensuremath{\textbf{3.}}$  Lift the cover to remove it from the computer.

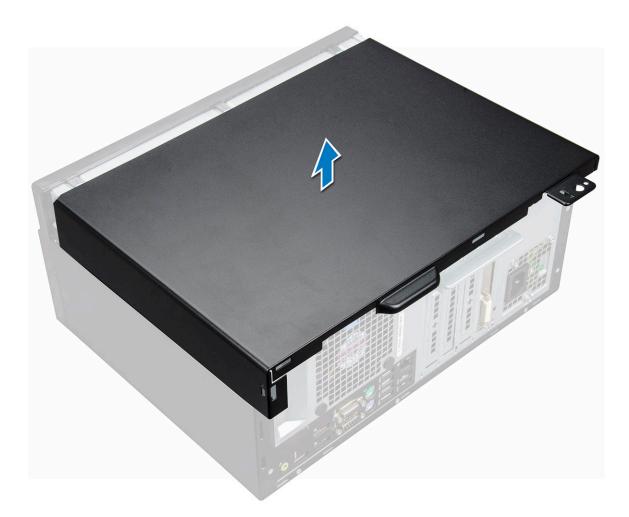

## Installing cover

#### Steps

- 1. Place the cover on the computer and slide the cover forward until it clicks into place.
- 2. Follow the procedure in After working inside your computer.

# Bezel

## **Removing bezel**

- 1. Follow the procedure in Before working inside your computer.
- 2. Remove the cover.
- **3.** To remove the bezel:
  - **a.** Lift the tabs to release the bezel from the chassis [1].
  - **b.** Push the bezel away from the chassis [2].

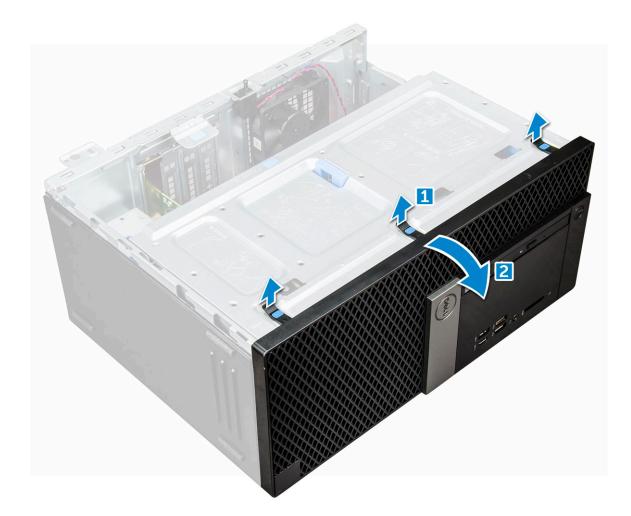

## Installing bezel

#### Steps

- 1. Position the bezel to align the tab holders on the chassis.
- 2. Press the bezel until the tabs click into place.
- **3.** Install the cover.
- 4. Follow the procedure in After working inside your computer.

# Opening the front panel door

#### Steps

- 1. Follow the procedure in Before working inside your computer.
- 2. Remove the:
  - a. cover
  - b. bezel

CAUTION: The front panel door opens only to a limited extent. See the printed image on the front panel door for the maximum permissible level.

**3.** Pull the front panel door to open it.

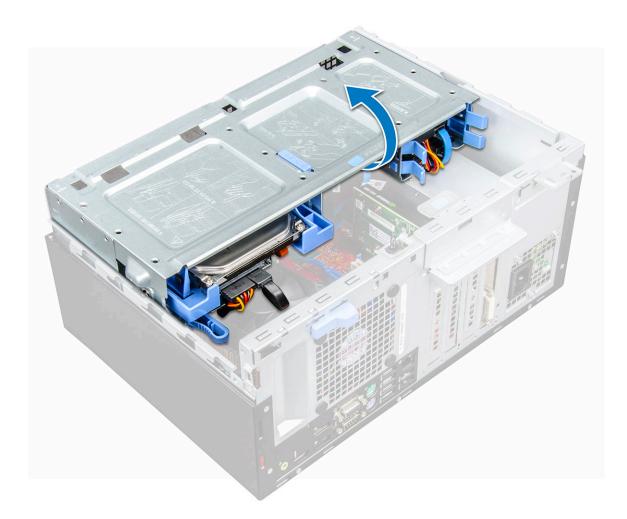

# Storage

## Removing 3.5-inch hard drive assembly

- 1. Follow the procedure in Before working inside your computer.
- 2. Remove the:
  - a. cover
  - b. bezel
- **3.** To remove the hard drive assembly:
  - **a.** Disconnect the SATA cable and the power cable assembly from the connectors on the hard drive.

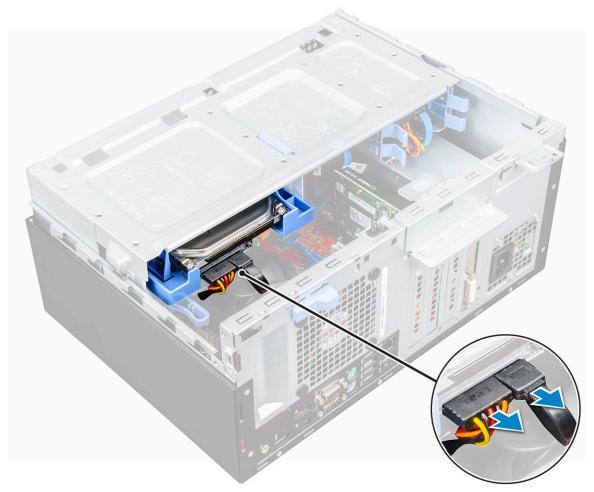

**b.** Press the blue tab [1] and pull the hard drive assembly out of the computer [2].

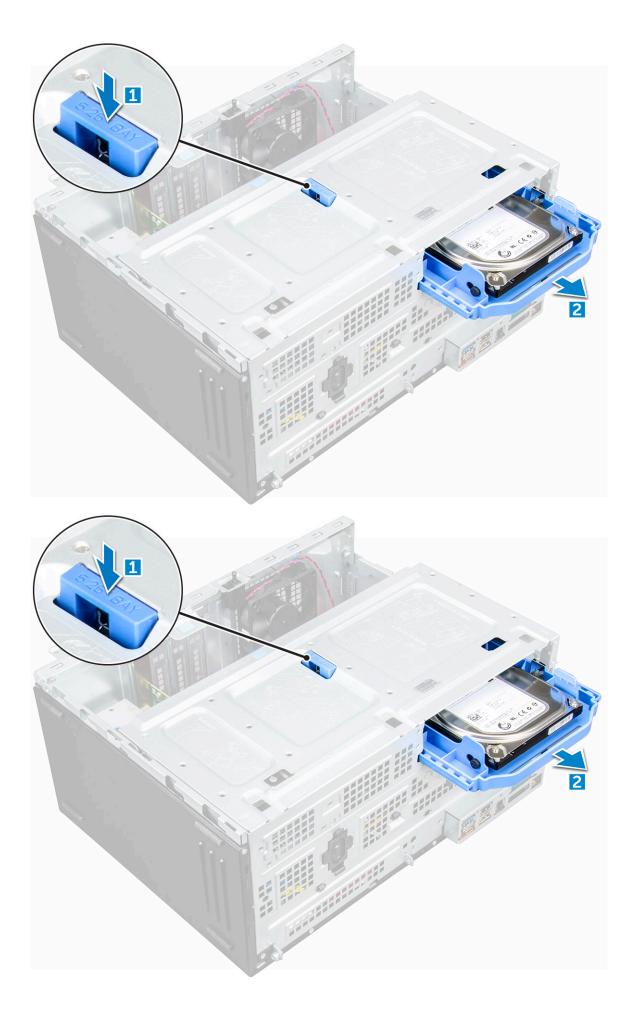

## Removing 3.5-inch hard drive from the hard drive bracket

#### Steps

- 1. Follow the procedure in Before working inside your computer.
- 2. Remove the:
  - a. cover
  - b. bezel
  - c. hard drive assembly
- **3.** To remove the hard drive bracket:
  - **a.** Pull one side of the hard drive bracket to disengage the pins on the bracket from the slots on the hard drive [1].
  - **b.** Lift the hard drive out of the hard drive bracket [2].

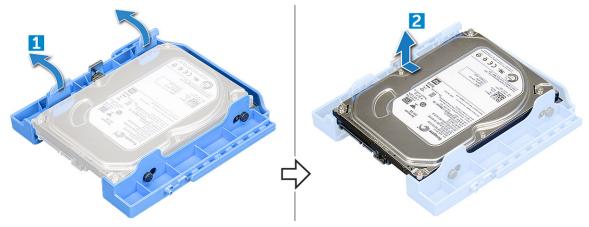

### Installing the 3.5-inch hard drive into the hard drive bracket

#### Steps

1. Align the hard drive to the side of the hard drive bracket, and pull the other end tabs to insert the pins on the bracket into the hard drive [1].

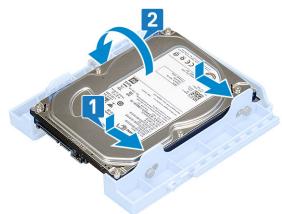

- 2. Insert the hard drive into the hard drive bracket and press until it clicks into place [2].
- 3. Install the:
  - a. 3.5-inch hard drive assembly
  - **b.** front bezel
  - c. side cover
- 4. Follow the procedure in After working inside your computer.

## Installing 3.5-inch hard drive assembly

#### Steps

- 1. Insert the hard drive assembly into the slot on the computer until it clicks into place.
- 2. Close the front panel door.
- 3. Connect the SATA cable and the power cable to the connectors on the hard drive.
- 4. Install the:
  - a. bezel
  - b. cover
- 5. Follow the procedure in After working inside your computer.

### Removing the 2.5-inch drive assembly

- 1. Follow the procedure in Before working inside your computer.
- 2. Remove the:
  - a. cover
  - b. bezel
- **3.** Open the front panel door.
- 4. To remove the drive assembly:
  - a. Disconnect the drive assembly cables from the connectors on the drive [1].
  - **b.** Press the blue tabs on both sides [2] and pull the drive assembly out of the computer [3].

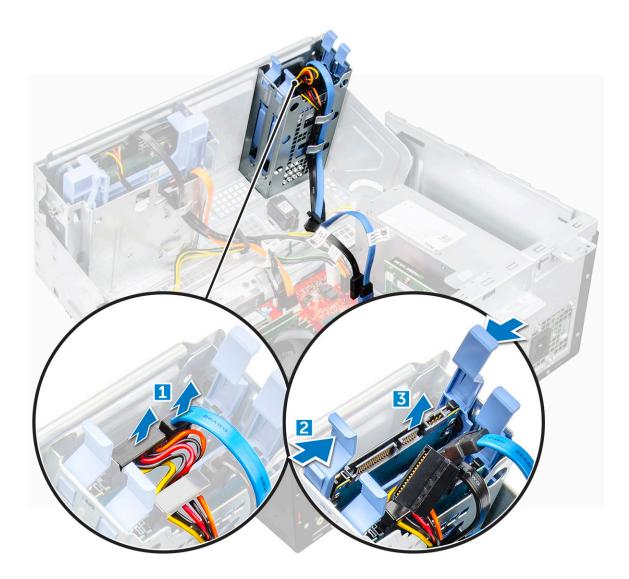

### Removing the 2.5-inch drive from the drive bracket

- 1. Follow the procedure in Before Working Inside Your Computer.
- 2. Remove the:
  - a. cover
  - b. bezel
  - c. 2.5-inch drive assembly
- **3.** To remove the drive:
  - **a.** Pull both sides of the drive bracket to disengage the pins on the bracket from the slots on the drive [1].
  - **b.** Lift the drive out of the drive bracket [2].

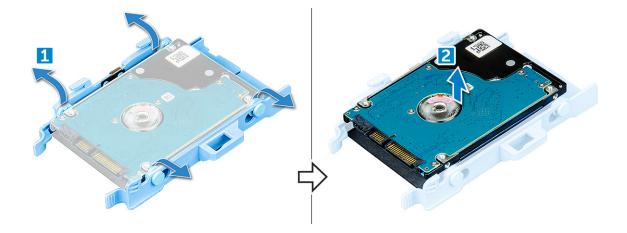

### Installing the 2.5-inch hard drive into the hard drive bracket

#### Steps

- 1. Flex the other side of the hard drive bracket, and align and insert the pins on the bracket into the hard drive.
- 2. Insert the hard drive into the hard drive bracket until it clicks into place.
- 3. Install the:
  - a. hard drive assembly
  - b. bezel
  - c. cover
- 4. Follow the procedure in After working inside your computer.

### Installing the 2.5-inch drive assembly

#### Steps

- 1. Insert the drive assembly into the slot on the computer until it clicks into place.
- 2. Close the front panel door.
- 3. Connect the SATA cable and the power cable to the connectors on the drive.
- 4. Install the:
  - a. bezel
  - b. cover
- 5. Follow the procedure in After Working Inside Your Computer.

# **Optical drive**

### **Removing optical drive**

#### Steps

- 1. Follow the procedure in Before working inside your computer.
- 2. Remove the:
  - a. cover

b. bezel

- **3.** Open the front panel door.
- 4. To remove the optical drive assembly:
  - a. Disconnect the data cable and power cable from the connectors on the optical drive [1].

(i) **NOTE:** You may need to unroute the cables from the tabs under the drive cage to allow you to disconnect the cables from the connectors.

**b.** Close the front panel door [2].

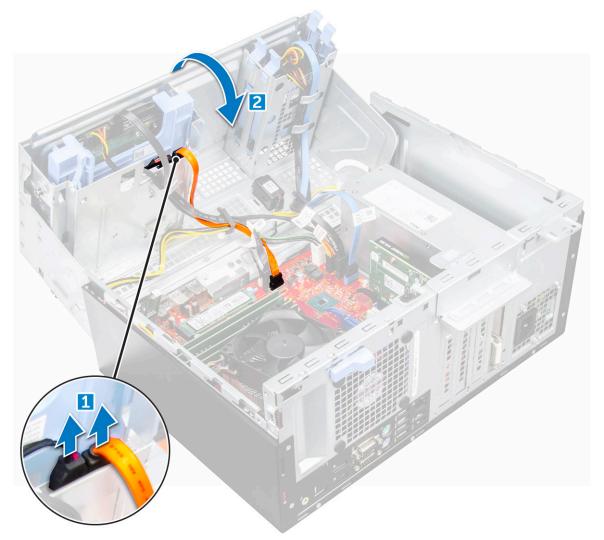

c. Press the blue release tab [1] and slide the optical drive out of the computer [2].

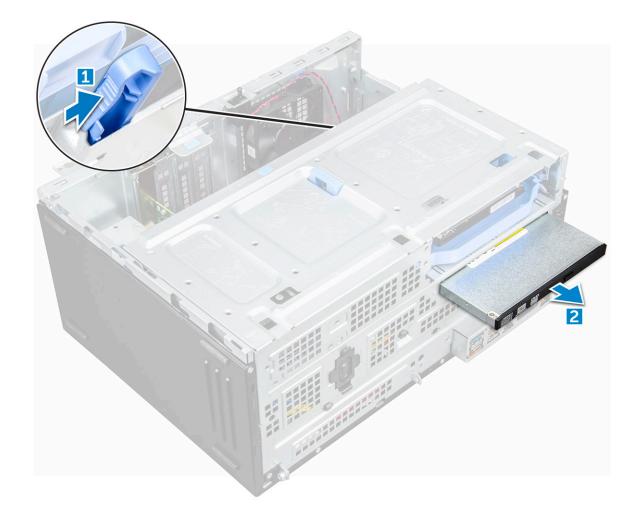

## Installing optical drive

#### Steps

- 1. Insert the optical drive into the optical drive bay until it clicks into place.
- 2. Open the front panel door.
- **3.** Route the data cable and power cable under the drive cage.
- 4. Connect the data cable and power cable to the connectors on the optical drive.
- 5. Close the front panel door.
- 6. Install the:
  - a. bezel
  - b. cover
- 7. Follow the procedure in After working inside your computer.

# M.2 PCIe SSD

## **Removing optional M.2 PCIe SSD**

- 1. Follow the procedure in Before working inside your computer.
- 2. Remove the:
  - a. cover

#### b. bezel

- **3.** Open the front panel door.
- 4. To remove the M.2 PCIe SSD:
  - **a.** Pull the blue tab that secures the M.2 PCIe SSD to the system board [1].
  - **b.** Slide out the M.2 PCIe SSD from the connector on the system board  $\cite[2]$ .

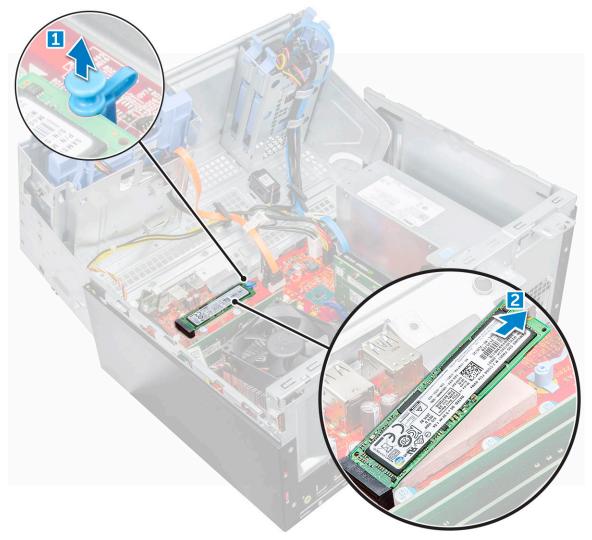

### Installing optional M.2 PCIe SSD

- 1. Insert the M.2 PCIe SSD to the connector.
- 2. Press the blue tab to secure the M.2 PCIe SSD.
- $\textbf{3.} \quad \textbf{Close the front panel door.}$
- 4. Install the:
  - a. bezel
  - b. cover

# SD card reader

### **Removing SD card reader**

#### Steps

- 1. Follow the procedure in Before working inside your computer.
- 2. Remove the:
  - a. cover
  - b. bezel
- **3.** Open the front panel door.
- 4. To remove the SD card reader:
  - a. Disconnect the SD card reader cable from the connector on the system board [1].
  - **b.** Remove the screw that secures the SD card reader to the front panel door [2].
  - c. Lift the SD card reader out of the computer [3].

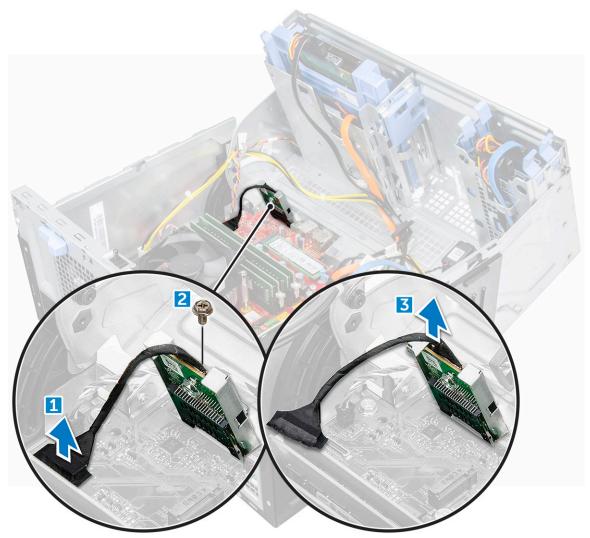

## Installing SD card reader

#### Steps

1. Insert the SD card reader into the slot on the front panel door.

- 2. Tighten the screw to secure the SD card reader to the front panel door.
- **3.** Connect the SD card reader cable to the connector on the system board.
- 4. Close the front panel door.
- 5. Install the:
  - a. bezel
  - b. cover
- 6. Follow the procedure in After working inside your computer.

# **Memory module**

### **Removing memory module**

#### Steps

- 1. Follow the procedure in Before working inside your computer.
- 2. Remove the:
  - a. cover
  - b. bezel
- **3.** Open the front panel door.
- 4. To remove the memory module:
  - **a.** Push the memory module retention tabs on both sides of the memory module.
  - b. Lift the memory module from the memory module connector on the system board.

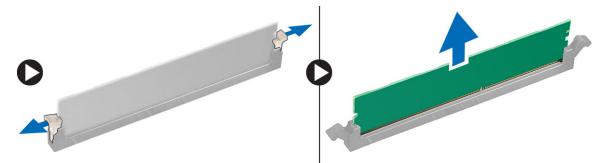

### Installing memory module

- 1. Align the notch on the memory module with the tab on the memory module connector.
- 2. Insert the memory module into the memory module socket.
- 3. Press the memory module until the memory module retention tabs click into place.
- 4. Close the front panel door.
- 5. Install the:
  - a. cover
  - b. bezel
- 6. Follow the procedure in After working inside your computer.

# **Expansion card**

## **Removing PCIe expansion card**

#### Steps

- 1. Follow the procedure in Before working inside your computer.
- 2. Remove the:
  - a. cover
  - b. bezel
- **3.** Open the front panel door.
- 4. To remove the PCIe expansion card:
  - **a.** Pull the release latch to unlock the PCIe expansion card [1].
  - **b.** Push the card retention latch [2], and lift the PCIe expansion card out of the computer [3][.
    - **NOTE:** This step is applicable only for the connector with card retention latch, otherwise, lift the PCIe expansion card out of the computer.

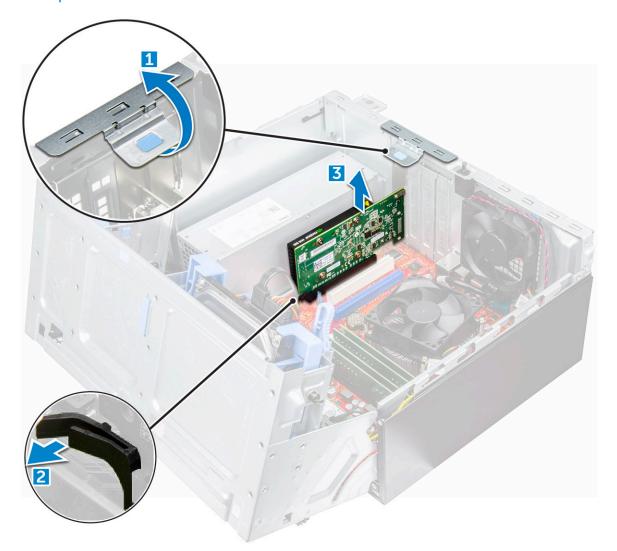

5. Repeat the steps to remove any additional PCIe expansion card.

## Installing PCIe expansion card

#### Steps

- 1. Pull the release latch backward to open [1].
- 2. To remove the PCIe brackets (1 and 3) as shown below, insert a screwdriver in the hole of a PCIe bracket and push hard to release the bracket [2], and then lift the bracket out from your computer.
  - **NOTE:** To remove the PCIe brackets (2 and 4), push the bracket upwards from the inside of your computer to release it and then lift the bracket away from your computer.

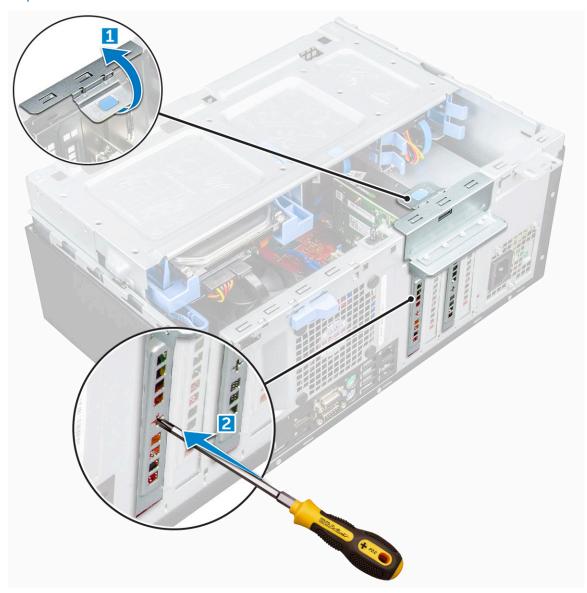

- **3.** Insert the PCIe expansion card to the connector on the system board.
- 4. Secure the PCIe expansion card by pushing the card retention latch until it clicks into place.

(i) NOTE: This step is applicable only for the connector with card retention latch, otherwise, skip this step.

- 5. Repeat the steps to install any additional PCIe expansion card.
- 6. Close the release latch.
- 7. Close the front panel door.
- 8. Install the:
  - a. bezel
  - b. cover

9. Follow the procedure in After working inside your computer.

# Power supply unit

### Removing power supply unit or PSU

- 1. Follow the procedure in Before working inside your computer.
- 2. Remove the:
  - a. cover
  - b. bezel
- **3.** Open the front panel door.
- 4. To release the PSU:
  - a. Disconnect the PSU cables from the connectors on the system board [1] [2].
  - **b.** Pull the release clip [3].
  - **c.** Unroute the PSU cables from the retention clip [4].
  - $\boldsymbol{\mathsf{d}}.$  Remove the screws that secure the PSU to the computer [5].

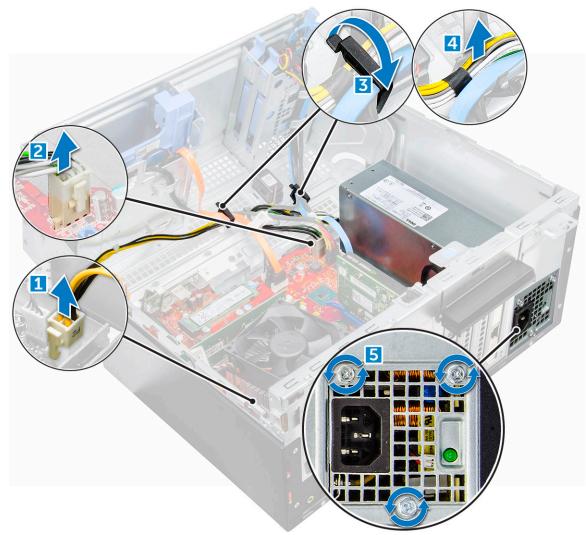

- 5. To remove the PSU:
  - **a.** Press the release tab [1].
  - **b.** Slide and lift the PSU away from the computer [2].

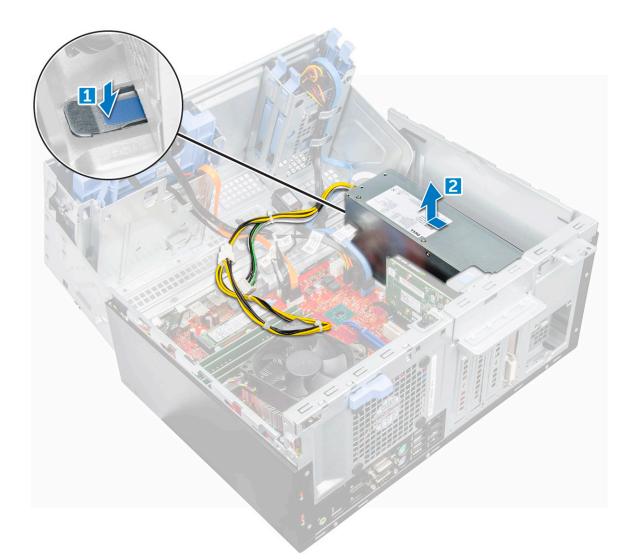

## Installing power supply unit or PSU

- 1. Insert the PSU into the PSU slot and slide it towards the back of the computer until it clicks into place.
- 2. Tighten the screws to secure the PSU to the computer.
- 3. Route the PSU cables through the retention clips and secure one of the cables with the release clips.
- **4.** Connect the PSU cables to the connectors on the system board.
- 5. Close the front panel door.
- 6. Install the:
  - a. bezel
  - b. cover
- 7. Follow the procedure in After working inside your computer.

# VGA daughter board

### **Removing VGA daughter board**

#### Steps

- 1. Follow the procedure in Before working inside your computer.
- 2. Remove the:
  - a. cover
  - b. bezel
- 3. Open the front panel door
- 4. To remove the VGA daughter board:
  - a. Remove the screws that secure the VGA connector to the computer [1].
  - **b.** Slide the VGA connector to release it from the computer .
  - c. Remove the screw that secures the VGA daughter board to the computer [2].
  - $\boldsymbol{d}.$  Lift the VGA daughter board using the handle to remove it from the computer [3].

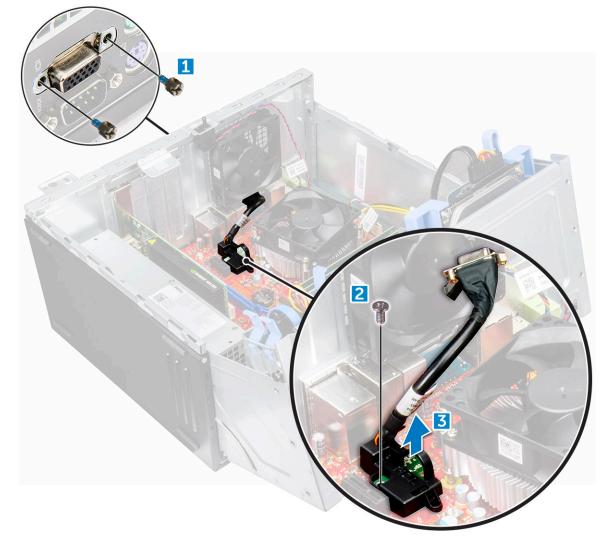

### Installing VGA daughter board

#### Steps

1. Insert the VGA connector into the slot from inside of the computer.

 $\ensuremath{\mathbf{2.}}$  Tighten the screws to secure the VGA connector to the computer .

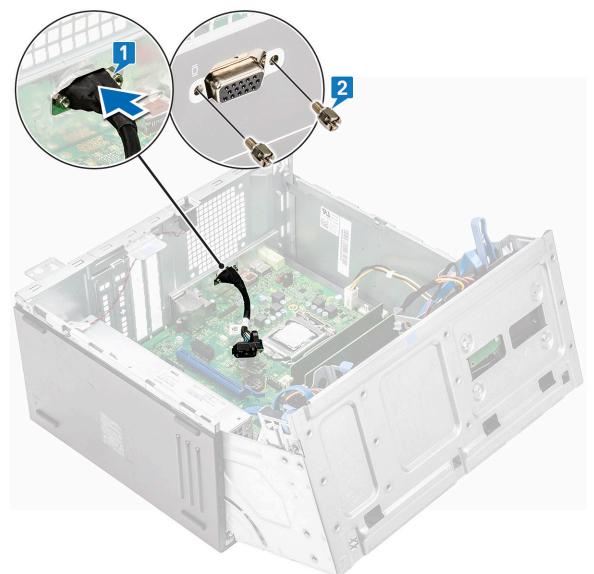

- **3.** Align the VGA daughter board with the screw holder on the system board.
- 4. Tighten the screw to secure the VGA daughter board to the system board .

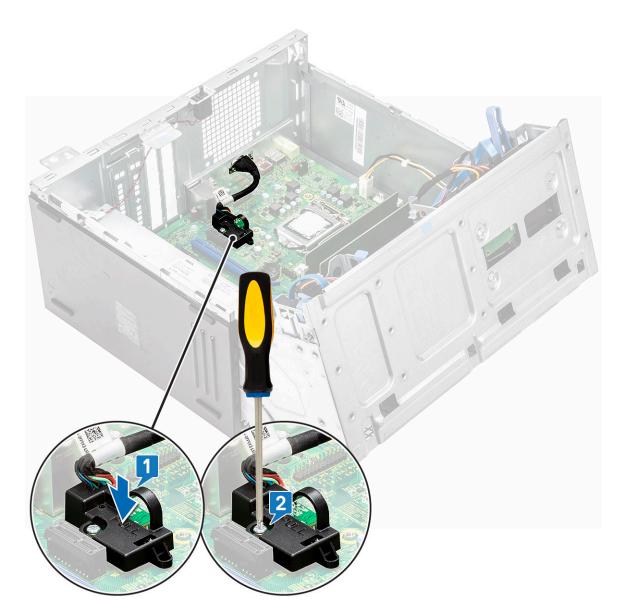

- 5. Close the front panel door.
- 6. Install the:
  - a. bezel
  - b. cover
- 7. Follow the procedure in After working inside your computer.

# **Intrusion switch**

## **Removing intrusion switch**

- 1. Follow the procedure in Before working inside your computer.
- 2. Remove the:
  - a. cover
  - b. bezel
- **3.** Open the front panel door.
- **4.** To remove the intrusion switch:

- a. Disconnect the intrusion switch cable from the connector on the system board [1] [2].
- $\boldsymbol{b}.$  Unroute the intrusion switch cable from the fan grommet.
- $\textbf{c.} \hspace{0.1in} \text{Slide the intrusion switch and push it to remove from the computer [3]}.$

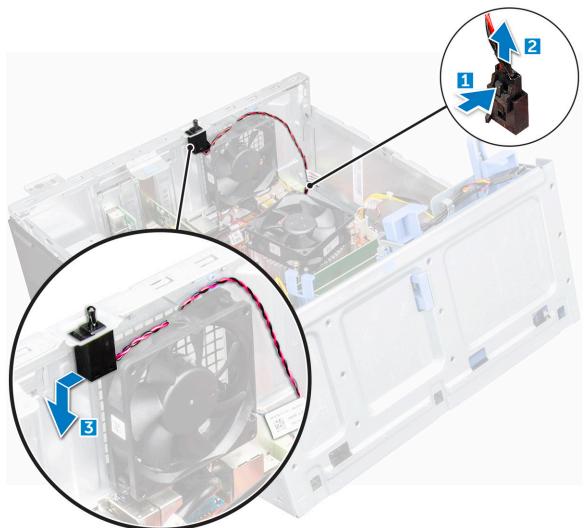

### Installing intrusion switch

- 1. Insert the intrusion switch into the slot on the computer.
- 2. Route the intrusion switch cable through the fan grommet.
- 3. Connect the intrusion switch cable to the connector on the system board.
- 4. Close the front panel door.
- 5. Install the:
  - a. bezel
  - b. cover
- 6. Follow the procedure in After working inside your computer.

# **Power switch**

### **Removing power switch**

#### Steps

- 1. Follow the procedure in Before working inside your computer.
- 2. Remove the:
  - a. cover
  - b. bezel
- **3.** Open the front panel door.
- **4.** To release the power switch:
  - **a.** Disconnect the power switch cable from the system board [1].
  - **b.** Unroute the power switch cable through the retention clip [2].
  - c. Press the release tabs using a plastic scribe and slide the power switch out from the front of the computer [3].
  - **d.** Close the front panel door [4].

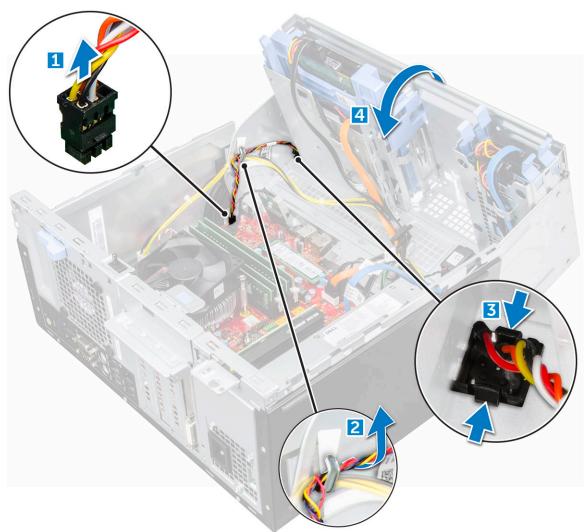

**5.** Pull the power switch out from the computer.

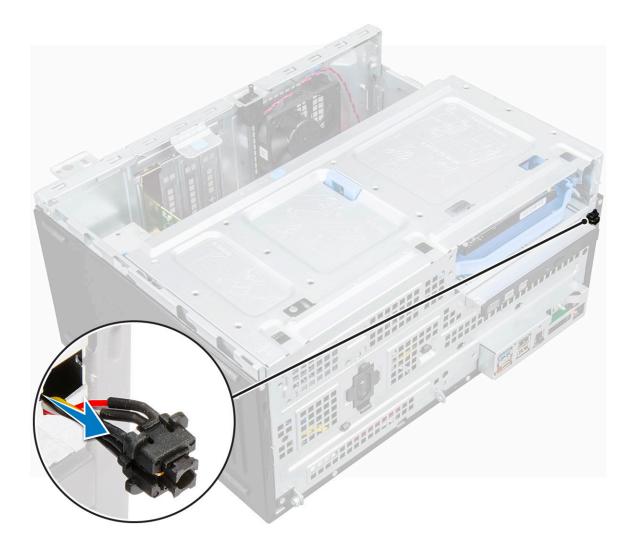

### Installing power switch

#### Steps

- 1. Insert the power switch into the slot from the front of the computer and press it until it clicks into place.
- 2. Route the power switch cable through the retention clip.
- 3. Align the cable with the pins on the connector and connect the cable.
- 4. Close the front panel door.
- 5. Install the:
  - a. bezel
  - b. cover
- 6. Follow the procedure in After working inside your computer.

# Speaker

## **Removing speaker**

- 1. Follow the procedure in Before working inside your computer.
- 2. Remove the:
  - a. cover

#### b. bezel

#### **3.** Open the front panel door.

- **4.** To remove the speaker:
  - **a.** Disconnect the speaker cable from the connector on the system board [1].
  - **b.** Close the front panel door [2].

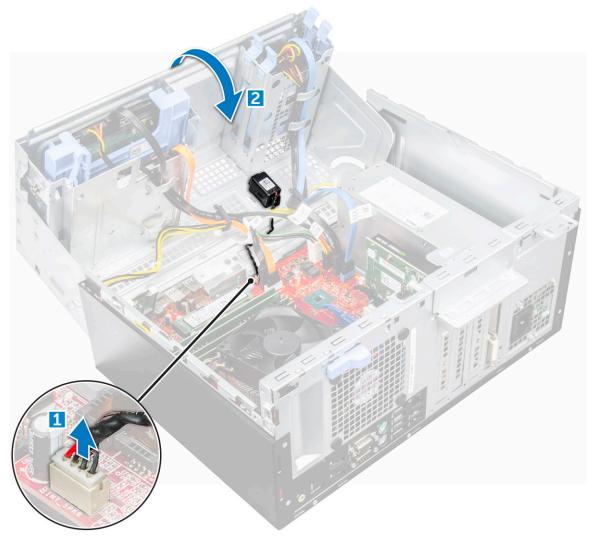

c.~ Press the release tabs [1], and slide the speaker [2] out of the slot.

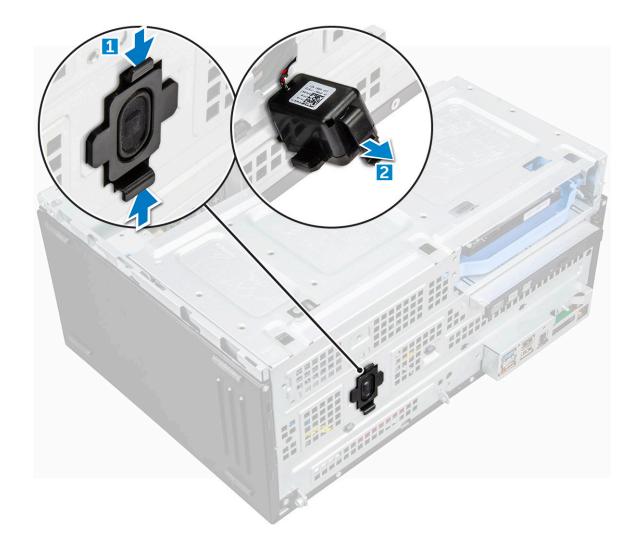

### Installing speaker

#### Steps

- 1. Insert the speaker into the slot and press it until it clicks into place.
- 2. Connect the speaker cable to the connector on the system board.
- **3.** Close the front panel door.
- 4. Install the:
  - a. bezel
  - b. cover
- 5. Follow the procedure in After working inside your computer.

# **Coin cell battery**

### Removing coin cell battery

#### Steps

- 1. Follow the procedure in Before working inside your computer.
- 2. Remove the:
  - a. cover

#### b. bezel

#### **3.** Open the front panel door.

- 4. To remove the coin cell battery:
  - a. Press the release latch until the coin cell battery pops out [1].
  - **b.** Remove the coin cell battery from the connector on the system board [2].

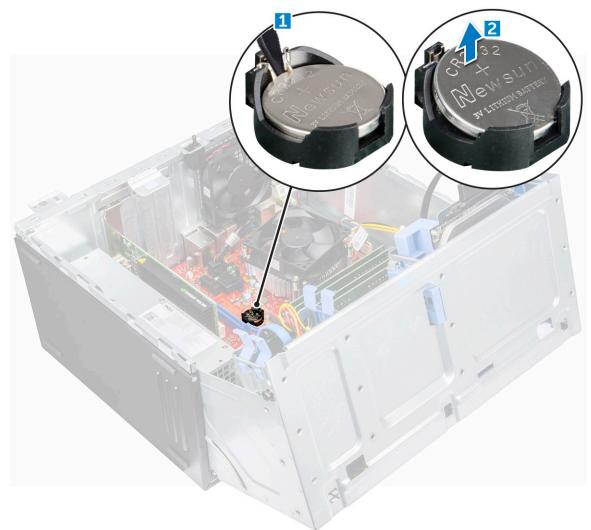

### Installing the coin cell battery

#### Steps

- 1. Hold the coin cell battery with the "+" sign facing up and slide it under the securing tabs at the positive side of the connector.
- 2. Press the battery into the connector until it locks into place.
- **3.** Close the front panel door.
- 4. Install the:
  - a. bezel
  - b. cover
- 5. Follow the procedure in After working inside your computer.

## Heat sink

### Removing heat sink assembly

#### Steps

- 1. Follow the procedure in Before working inside your computer.
- 2. Remove the:
  - a. cover
  - b. bezel
- **3.** Open the front panel door.
- 4. To remove the heat sink assembly:
  - **a.** Disconnect the heat sink assembly cable from the connector on the system board [1].
  - **b.** Loosen the captive screws that secure the heat sink assembly to the system board [2].
  - **c.** Lift the heat sink assembly away from the computer [3].

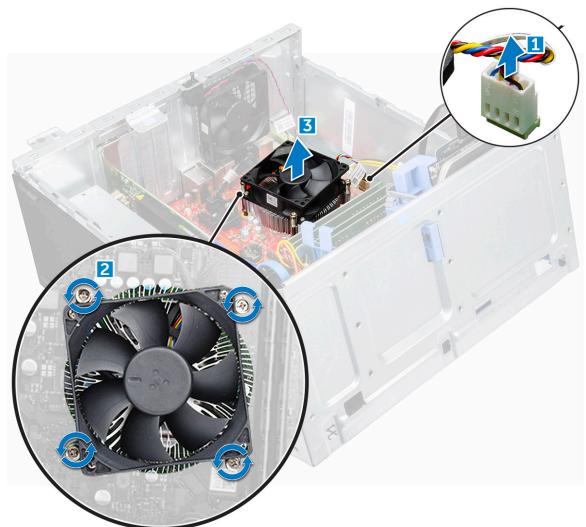

### Installing heat sink assembly

#### Steps

1. Align the screws of the heat sink assembly with the holders on the system board.

- 2. Place the heat sink assembly on the processor.
- 3. Tighten the captive screws to secure the heat sink assembly to the system board.
- 4. Connect the heat sink assembly cable to the connector on the system board.
- 5. Close the front panel door.
- 6. Install the:
  - a. bezel
  - b. cover
- 7. Follow the procedure in After working inside your computer.

## Processor

### **Removing processor**

#### Steps

- 1. Follow the procedure in Before working inside your computer.
- 2. Remove the:
  - a. cover
  - b. bezel
- **3.** Open the front panel door.
- 4. Remove the heat sink assembly.
- **5.** To remove the processor:
  - a. Release the socket lever by pushing the lever down and out from under the tab on the processor shield [1].
  - b. Lift the lever upward and lift the processor shield [2].
  - c. Lift the processor out of the socket [3].

CAUTION: Do not touch the processor socket pins, they are fragile and can be permanently damaged. Be careful not to bend the pins in the processor socket when removing the processor out of the socket.

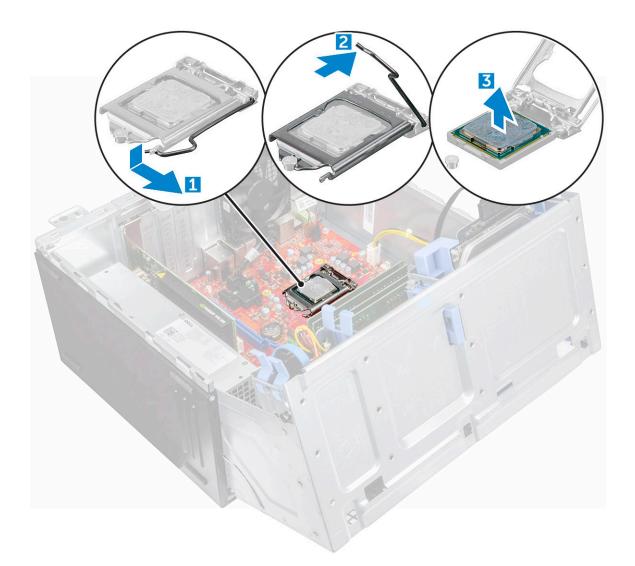

### Installing processor

#### Steps

1. Align the processor with the socket keys.

# CAUTION: Do not use force to seat the processor. When the processor is positioned correctly, it engages easily into the socket.

- 2. Align the pin-1 indicator of the processor with the triangle on the socket.
- 3. Place the processor on the socket such that the slots on the processor align with the socket keys.
- 4. Close the processor shield by sliding it under the retention screw.
- 5. Lower the socket lever and push it under the tab to lock it.
- 6. Install the heat sink assembly.
- 7. Close the front panel door.
- 8. Install the:
  - a. bezel
  - b. cover
- 9. Follow the procedure in After working inside your computer.

## System fan

### Removing system fan

#### Steps

- 1. Follow the procedure in Before working inside your computer.
- 2. Remove the:
  - a. cover
  - b. bezel
- **3.** Open the front panel door.
- 4. To remove the system fan:
  - **a.** Press the notch and disconnect the intrusion switch cable from the connector on the system board [1].
  - **b.** Unroute the intrusion switch cable from the fan grommet as shown in the image [2].
  - c. Remove the tape that holds the intrusion switch cable on the system fan and move the cable away [3].

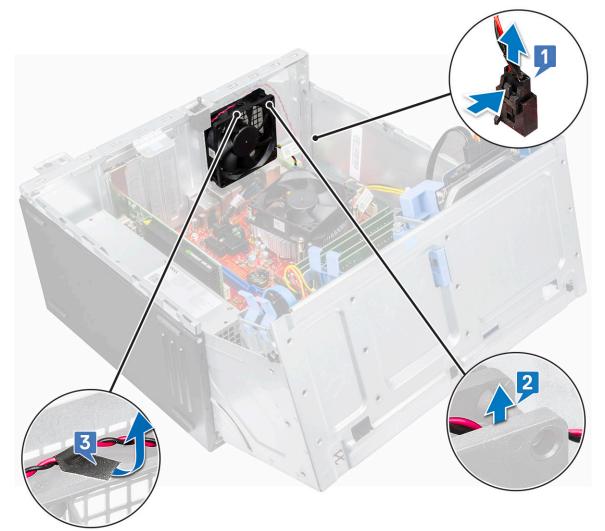

- **d.** Disconnect the system fan cable from the connector on the system board [1].
- e. Pull the grommets securing the fan to remove the grommets from the system [2].
- f. Slide the system fan out of the computer [3].

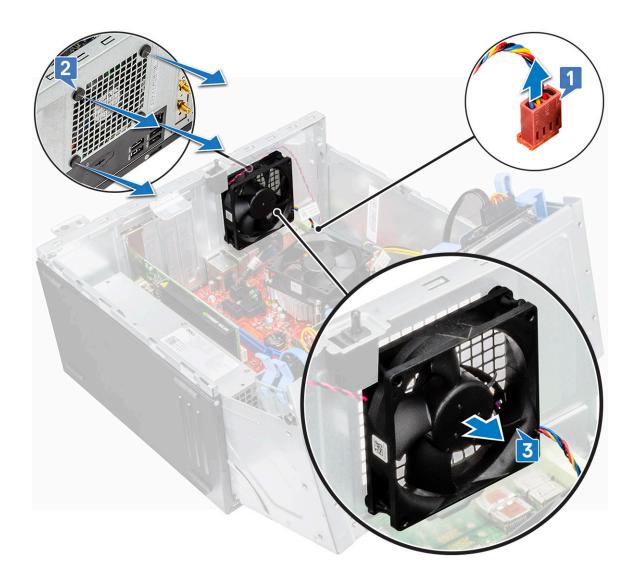

### Installing system fan

#### Steps

- 1. Insert the grommets into the slots on the back of the computer.
- 2. Hold the system fan with the cable facing the bottom of the computer.
- 3. Align the grooves of the system fan with the grommets on the chassis wall.
- 4. Pass the grommets through the corresponding grooves on the system fan.
- 5. Stretch the grommets and slide the system fan toward the computer until it locks into place.

(i) NOTE: Install the lower two grommets first.

- 6. Connect the system fan cable to the connector on the system board.
- 7. Secure the intrusion switch cable to the system fan with an adhesive tape.
- 8. Route the intrusion cable through the system fan grommet.
- 9. Connect the intrusion switch cable to the connector on the system board.
- 10. Close the front panel door.
- 11. Install the:
  - a. bezel
  - b. cover
- **12.** Follow the procedure in After working inside your computer.

## System board

### Removing system board

#### Steps

- 1. Follow the procedure in Before working inside your computer.
- 2. Remove the:
  - a. cover
  - b. bezel
- **3.** Open the front panel door.
- 4. Remove the:
  - a. heat sink assembly
  - b. processor
  - c. expansion card
  - d. optional M.2 PCIe SSD
  - e. SD card reader
  - f. memory module
  - g. VGA daughter board
- 5. Disconnect the optical drive and hard drive cables [1,2] from the connectors on the system board.

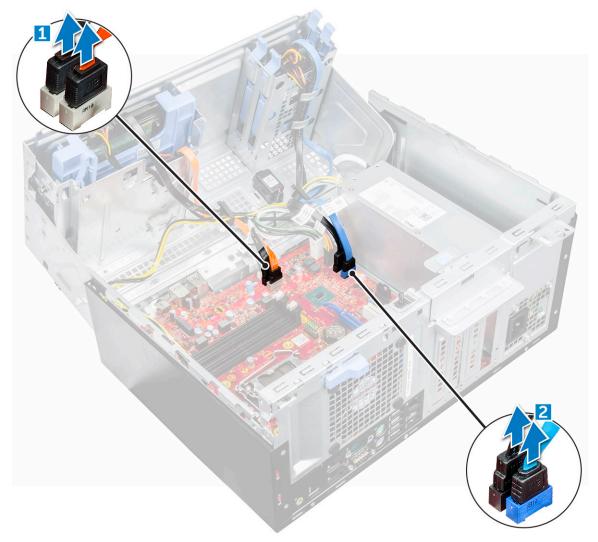

Disconnect the following cables from the system board:
 a. PSU [1]

- **b.** power switch [2]
- c. speaker [3]
- **d.** PSU [4]
- $\boldsymbol{e}.~$  power distribution for optical drive and hard drive [5]
- f. system fan [6]
- $\textbf{g.} \quad intrusion \ switch \ [7]$

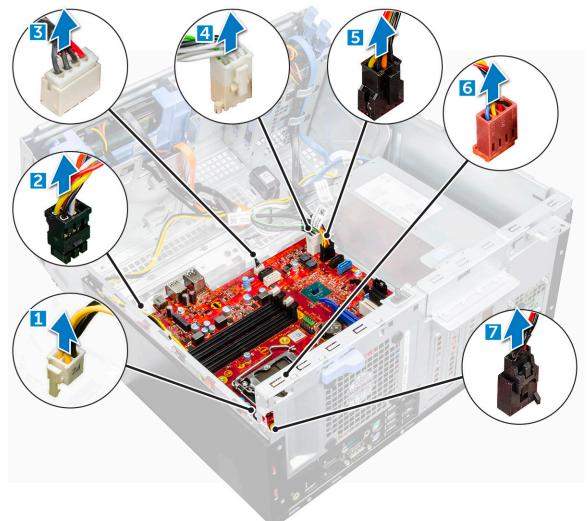

- 7. To remove the system board:
  - **a.** Remove the screws that secure the system board to the computer [1].
  - $\boldsymbol{b}.$  Slide and lift the system board away from the computer [2].

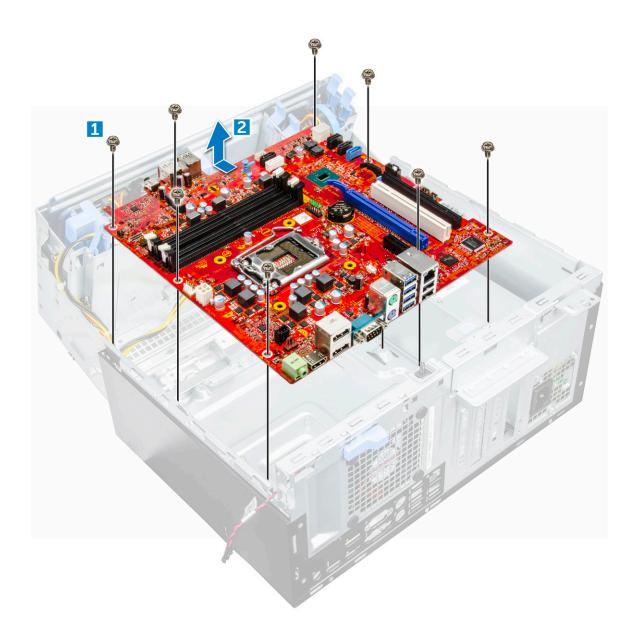

### Installing the system board

#### Steps

- 1. Hold the system board by its edges and align it toward the back of the computer.
- 2. Lower the system board into the computer until the connectors at the back of the system board align with the slots on the chassis, and the screw holes on the system board align with the standoffs on the computer.
- **3.** Tighten the screws to secure the system board to the computer.
- **4.** Route all the cables through the routing clips.
- 5. Align the cables with the pins on connectors on the system board and connect the following cables to the system board:
  - a. intrusion switch
  - **b.** system fan
  - c. power distribution for optical drive and hard drive
  - d. PSU (2 cables)
  - e. optical dive and hard drive cables (4 cables)
  - f. speaker
  - g. power switch
- 6. Install the:
  - a. VGA daughter board

- **b.** memory module
- c. SD card reader
- d. optional M.2 PCIe SSD
- e. expansion card
- f. processor
- $\boldsymbol{g}.$  heat sink assembly
- 7. Close the front panel door.
- 8. Install the:
  - a. bezel
  - b. cover
- 9. Follow the procedure in After working inside your computer.

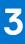

# M.2 Intel Optane Memory Module 16 GB

## **Overview**

This document describes the specifications and capabilities of the Intel® Optane<sup>TM</sup> memory module. The Intel® Optane<sup>TM</sup> memory is a system acceleration solution developed for 7th Generation Intel® Core<sup>TM</sup> processor-based platforms. The Intel® Optane<sup>TM</sup> memory module is architected with the high performance controller interface Non-Volatile Memory Express (NVMe\*)- delivering outstanding performance, low latency and quality of service. NVMe uses a standardized interface that enables higher performance and lower latency than pervious interfaces. Intel® Optane<sup>TM</sup> memory module offers capacities of 16 GB and 32 GB in small M.2 form factors.

The Intel® Optane<sup>TM</sup>memory module offers a system acceleration solution using the latest Intel® Rapid Storage Technology (Intel® RST) 15.5X.

The Intel® Optane<sup>TM</sup> memory module includes these key features:

- PCle 3.0x2 with NVMe interface
- Uses Intel's revolutionary new storage technology, 3D Xpoint<sup>TM</sup> memory media
- Ultra-low latency; exceptional responsiveness
- Performance saturation at queue depth of 4 and lower
- Very high endurance capabilities

## Intel®Optane<sup>TM</sup> Memory Module Driver Requirements

The following table describes the driver requirements for the Intel® Optane<sup>TM</sup> memory system acceleration us a component of Intel® Rapid Storgae Technology 15.5 or later and requires 7th generation Intel® Core <sup>TM</sup> processor-based platforms to function.

#### **Table 2. Driver Support**

| Support Level                                                                                                    | Operating System Description |
|----------------------------------------------------------------------------------------------------|------------------------------|
| Intel® Optane <sup>TM</sup> Memory with System Acceleration<br>Configuration Using Rapid Storage Technology Driver <sub>1</sub> | Windows 10*64 bit            |

#### NOTES:

1. Intel® RST driver requires device to be attached to RST enabled PCIe lanes on 7th generation Intel® Core<sup>TM</sup>.

## M.2 Intel Optane Memory Module 16 GB

#### Steps

- 1. Follow the procedure in Before working inside your computer.
- 2. Remove the cover.
- 3. To remove M.2 Intel optane memory module:
  - a. Remove the thermal pad and white adhesive tape from the box.

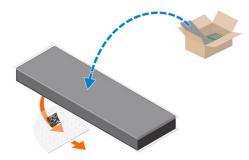

 ${\bf b}. \ \mbox{Place}$  the thermal pad on the SSD slot and remove the white adhesive tape.

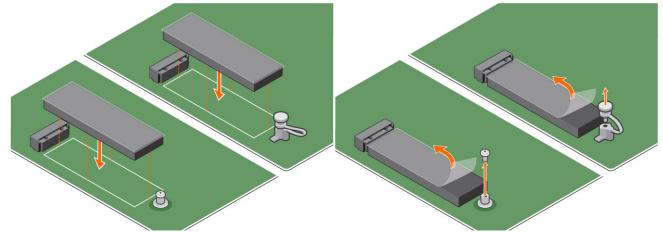

c. Place the M.2 Intel optane memory module into the slot on the thermal pad.

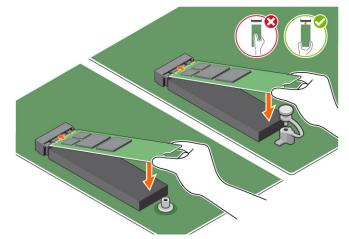

**d.** If the system is shipped with screw tighten that secures the M.2 Intel optane memory module on the computer. If the system is shipped with self locking spacer press to lock the M.2 Intel optane to secure on the computer.

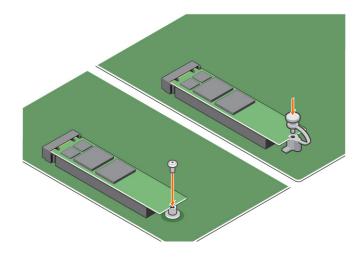

# **Product specifications**

#### Table 3. Product specifications

| Specification                                                                                                    |
|----------------------------------------------------------------------------------------------------|
| 16 GB, 32 GB                                                                                                    |
| PCle 3.0 x 2                                                                                                    |
| 2280-S3-B-M                                                                                                    |
| <ul> <li>Seq R/W: Up to 1350/290 MS/s</li> <li>QD4 4HB Random Read: 240K + IOPs</li> <li>QD4 4HB Random Write: 240K + IOPs</li> </ul>                                                 |
| <ul> <li>Read 8.25 μ</li> <li>Write: 30 μ</li> </ul>                                                                                                    |
| <ul> <li>Intel 3D XPoint Memory Media</li> <li>Intel Controller and Firmware</li> <li>PCle 3.0x2 with NVMe Interface</li> <li>Intel Rapid Storage Technology 15.2 or later</li> </ul> |
| Windows 10 64 bit                                                                                                    |
| 7th generation or newer Intel Core processor based platforms                                                                                                    |
| <ul> <li>3.3V Supply Rail</li> <li>Active: 3.5 W</li> <li>Drive Idel :900mW to 1.2W</li> </ul>                                                                                        |
| <ul> <li>NVMe Express 1.1</li> <li>PCI Express Base specifiation rev 3.0</li> <li>PCI M.2 HS Spec</li> </ul>                                                                          |
| UL, CE, C-Tick, BSMI, KCC, Microsoft WHQL, Microsoft WHCK, VCCI                                                                                                    |
| <ul><li>100 GB Writes per day</li><li>Upto 182.3 TBW (Terabytes written)</li></ul>                                                                                                    |
| <ul> <li>Operating: 0 to 70° C</li> <li>Non-Opearting: 10 to 85° C</li> <li>Temperature monitoring</li> </ul>                                                                         |
| 1500 G/0.5msec                                                                                                    |
| • Operating: 2.17 G <sub>RMs</sub> (5–800Hz)                                                                                                    |
|                                                                                                    |

#### Table 3. Product specifications (continued)

| Features                      | Specification                                                                                                    |
|-------------------------------|----------------------------------------------------------------------------------------------------|
|                               | Non-Operating: 3.13 G <sub>RMS</sub> (5–800Hz)                                                                                                    |
| Altitude (Simulated)          | <ul> <li>Operating: -1,000 ft to 10,000 ft</li> <li>Non-Operating: -1,000 ft to 40,000 ft</li> </ul>                                                         |
| Product Ecological Compliance | RoHS                                                                                                    |
| Reliability                   | <ul> <li>Uncorrectable Bit Error Rate (UBER): 1 sector per 10<sup>15</sup> bits read</li> <li>Mean Time Between Failure (MTBF): 1.6 million hours</li> </ul> |

## **Environmental Conditions**

#### Table 4. Temperature, Shock, Vibration

| Temperature                                                     | M.2 2280 form factor                                                       |
|-----------------------------------------------------------------|----------------------------------------------------------------------------|
| Operating <sup>1</sup>                                          | 0-70º C                                                                    |
| Non-operating <sup>2</sup>                                      | -10-85º C                                                                  |
| Temperature Gradient <sup>3</sup><br>Operating<br>Non-operating | 30º C/hr (Typical)<br>30º C/hr (Typical)                                   |
| Humidity<br>Operating<br>Non-operating                          | 5–95%<br>5–95%                                                             |
| Shock and Vibration                                             | Range                                                                      |
| Shock <sup>4</sup><br>Operating<br>Non-operating                | 1500 G / 0.5 ms<br>230 G / 3 msec                                          |
| Vibration <sup>5</sup><br>Operating<br>Non-operating            | 2.17 G <sub>RMS</sub> (5–800Hz) Max<br>3.13 G <sub>RMS</sub> (5–800Hz) Max |

NOTES:

- 1. Operating temperature is targeted for  $70^{\circ}$  C.
- 2. Please contact your Intel representative for details on the non-operating temperature range.
- 3. Temperature gradient measured without condensation.
- 4. Shock specification assume the device is mounted securely with the input vibration applied to the drive-mounting screws. Stimulus may be applied in the X,Y, or Z axis and shock specification is measured using Root Mean Squared (RMS) value.
- **5.** Vibration specifications assume the device is mounted securely with the input vibration applied to the drive-mounting screws. Stimulus may be applied in the X, Y, or Z axis. Vibration specificities is measured using RMS value.

## Troubleshooting

#### Steps

1. The Intel Optane Memory model name "NVME INTEL MEMPEK1W01" in Device Manager does not match in the Intel Rapid Storage Technology user interface; it only shows a part of the serial number information. This is a known issue and does not impede the functionality of the Intel Optane Memory.

#### Device Manager: NVME INTEL MEMPEK1W01

IRST UI: INTEL MEMPEK1W016GA

| A Davie Manager                                                                                                    | 🔞 Intel 4 Rapid Storage Technology                                                                                                    | - 0 ×                                                                                                    |
|----------------------------------------------------------------------------------------------------|----------------------------------------------------------------------------------------------------|----------------------------------------------------------------------------------------------------|
| File Action View Help<br>(* 4년 12] 12] 12] 12] 12] 12 12 12                                                                                                    | Satu Copy Ind Copy Remov Reference Net                                                                                                    | (intel)                                                                                                    |
| 4         SIGMANDIA           4         Autory and the status           4         Autory and the status           5         Autory and the status           6         Autory and the status           6         Autory and the status           6         Autory and the status           6         Autory and the status           6         Autory and the status           6         Autory and the status           6         Autory and the status           6         Autory and the status           7         Autory and the status           8         Autory and the status           9         Autory and the status           9         Autory and the status           9         Autory and the status           9         Autory and the status           9         Autory and the status           9         Autory and the status           9         Autory and the status           9         Autory and the status           9         Autory and the status           9         Autory and the status           9         Autory and the status           9         Autory and the status           9         Autory and the | Measure End           Convert Multi           Variation may           Star Schemen           Star Schemen           Star Schemen           Star Schemen           Star Schemen           Star Schemen           Star Schemen           Star Schemen           Star Schemen           Star Schemen           Star Schemen           Schemen           Schemen | And the set of the set of the set |

2. During the first-time boot up, the system will scan the pairing status as below screen shot after shutdown. It's working as designed and the message will not appear again in following boot ups.

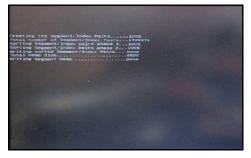

# **Technology and components**

## Skylake – 6th Generation Intel Core processors

Intel Skylake is the successor to the Intel Broadwell processor. It is a micro architecture redesign using an existing process technology and it is branded as Intel 6th Gen Core. Like Broadwell, Skylake is available in four variants with suffixes SKL-Y, SKL-H, SKL-U, and SKL-S.

SKL-Y, SKL-H, SKL-U, and SKL-S are Intel's line of low-power mobile processors based on the Skylake micro architecture serving as successors to Broadwell Y, Broadwell H, Broadwell U, and Broadwell S processors respectively. Skylake processors are fabricated on Intel's 14nm process and provide a large set of improvements over comparable Broadwell models.

The Skylake also includes Core i7, i5, i3, Pentium, and the Celeron processors.

### Skylake specifications

#### Table 5. Skylake specifications

| Processor number   | Clock<br>Speed | Cache | Power | Memory type | Graphics              |
|--------------------|----------------|-------|-------|-------------|-----------------------|
| Intel Core i7-6700 | 3.4 GHz        | 8 MB  | 65 W  | DDR4-2133   | Intel HD graphics 510 |
| Intel Core i5-6600 | 3.30 GHz       | 6 MB  | 65 W  | DDR4-2133   | Intel HD graphics 510 |
| Intel Core i5-6500 | 3.20 GHz       | 6 MB  | 65 W  | DDR4-2133   | Intel HD graphics 530 |
| Intel Core i3-6100 | 3.70 GHz       | 3 MB  | 65 W  | DDR4-2133   | Intel HD graphics 530 |

## Kaby Lake — 7th Generation Intel Core processors

The 7th Gen Intel Core processor (Kaby Lake) family is the successor of 6th generation processors (Sky Lake). It's main features include:

- Intel 14nm Manufacturing Process Technology
- Intel Turbo Boost Technology
- Intel Hyper Threading Technology
- Intel Built-in Visuals
  - $\circ$   $\,$  Intel HD graphics exceptional videos, editing smallest details in the videos
  - Intel Quick Sync Video excellent video conferencing capability, quick video editing and authoring
  - Intel Clear Video HD visual quality and color fidelity enhancements for HD playback and immersing web browsing
- Integrated memory controller
- Intel Smart Cache
- Optional Intel vPro technology (on i5/i7) with Active Management Technology 11.6
- Intel Rapid Storage Technology

4

### Kaby lake Specifications

#### Table 6. Kaby lake specifications

| Processor number                                                            | Clock<br>Speed | Cache | No. of<br>cores/No. of<br>threads | Power | Memory type             | Graphics                 |
|-----------------------------------------------------------------------------|----------------|-------|-----------------------------------|-------|-------------------------|--------------------------|
| Intel Core i3-7100U (3M<br>Cache, up to 2.4 GHz),<br>Dual Core              | 2.4 GHz        | 3 MB  | 2/4                               | 15 W  | DDR4-2133               | Intel HD graphics<br>620 |
| Intel Core<br>i5-7200U (3M Cache,<br>up to 3.1 GHz), Dual<br>Core           | 2.5 GHz        | 3 MB  | 2/4                               | 15 W  | DDR4-2133               | Intel HD graphics<br>620 |
| Intel Core i5-7300U<br>(3M Cache, up to 3.5<br>GHz),vPro, Dual Core         | 2.6 GHz        | 3 MB  | 2/4                               | 15 W  | DDR4-2133               | Intel HD graphics<br>620 |
| Intel Core i7-7600U<br>(4M Cache, up to 3.9<br>GHz), vPro, Dual Core        | 2.8 GHz        | 4 MB  | 2/4                               | 15 W  | DDR4-2133               | Intel HD graphics<br>620 |
| Intel Core i5-7300HQ<br>(6M Cache, up to<br>3.5GHz), Quad Core,<br>35W CTDP | 2.5 GHz        | 6 MB  | 4/4                               | 35 W  | DDR4-2133;<br>DDR4-2400 | Intel HD Graphics<br>630 |
| Intel Core i5-7440HQ<br>(6M Cache, up to<br>3.8GHz), Quad Core,<br>35W CTDP | 2.8 GHz        | 6 MB  | 4/4                               | 35 W  | DDR4-2133;<br>DDR4-2400 | Intel HD Graphics<br>630 |
| Intel Core i7-7820HQ<br>(8M Cache up to<br>3.9GHz), Quad Core,<br>35W CTDP  | 2.9 GHz        | 8 MB  | 4/8                               | 35 W  | DDR4-2133;<br>DDR4-2400 | Intel HD Graphics<br>630 |

## **USB features**

Universal Serial Bus, or USB, was introduced in 1996. It dramatically simplified the connection between host computers and peripheral devices like mice, keyboards, external drivers, and printers.

#### Table 7. USB evolution

| Туре                     | Data Transfer Rate | Category   | Introduction Year |
|--------------------------|--------------------|------------|-------------------|
| USB 2.0                  | 480 Mbps           | High Speed | 2000              |
| USB 3.0/USB 3.1 Gen<br>1 | 5 Gbps             | SuperSpeed | 2010              |
| USB 3.1 Gen 2            | 10 Gbps            | SuperSpeed | 2013              |

### USB 3.0/USB 3.1 Gen 1 (SuperSpeed USB)

For years, the USB 2.0 has been firmly entrenched as the de facto interface standard in the PC world with about 6 billion devices sold, and yet the need for more speed grows by ever faster computing hardware and ever greater bandwidth demands. The USB 3.0/USB 3.1 Gen 1 finally has the answer to the consumers' demands with a theoretically 10 times faster than its predecessor. In a nutshell, USB 3.1 Gen 1 features are as follows:

- Higher transfer rates (up to 5 Gbps)
- Increased maximum bus power and increased device current draw to better accommodate power-hungry devices

- New power management features
- Full-duplex data transfers and support for new transfer types
- Backward USB 2.0 compatibility
- New connectors and cable

The topics below cover some of the most commonly asked questions regarding USB 3.0/USB 3.1 Gen 1.

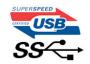

### Speed

Currently, there are 3 speed modes defined by the latest USB 3.0/USB 3.1 Gen 1 specification. They are Super-Speed, Hi-Speed and Full-Speed. The new SuperSpeed mode has a transfer rate of 4.8 Gbps. While the specification retains Hi-Speed, and Full-Speed USB mode, commonly known as USB 2.0 and 1.1 respectively, the slower modes still operate at 480 Mbps and 12 Mbps respectively and are kept to maintain backward compatibility.

USB 3.0/USB 3.1 Gen 1 achieves the much higher performance by the technical changes below:

- An additional physical bus that is added in parallel with the existing USB 2.0 bus (refer to the picture below).
- USB 2.0 previously had four wires (power, ground, and a pair for differential data); USB 3.0/USB 3.1 Gen 1 adds four more for two pairs of differential signals (receive and transmit) for a combined total of eight connections in the connectors and cabling.
- USB 3.0/USB 3.1 Gen 1 utilizes the bidirectional data interface, rather than USB 2.0's half-duplex arrangement. This gives a 10-fold increase in theoretical bandwidth.

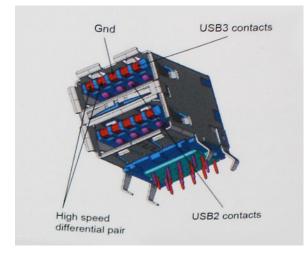

With today's ever increasing demands placed on data transfers with high-definition video content, terabyte storage devices, high megapixel count digital cameras etc., USB 2.0 may not be fast enough. Furthermore, no USB 2.0 connection could ever come close to the 480Mbps theoretical maximum throughput, making data transfer at around 320 Mbps (40 MB/s) — the actual real-world maximum. Similarly, USB 3.0/USB 3.1 Gen 1 connections will never achieve 4.8Gbps. We will likely see a real-world maximum rate of 400MB/s with overheads. At this speed, USB 3.0/USB 3.1 Gen 1 is a 10x improvement over USB 2.0.

### Applications

USB 3.0/USB 3.1 Gen 1 opens up the laneways and provides more headroom for devices to deliver a better overall experience. Where USB video was barely tolerable previously (both from a maximum resolution, latency, and video compression perspective), it's easy to imagine that with 5-10 times the bandwidth available, USB video solutions should work that much better. Single-link DVI requires almost 2Gbps throughput. Where 480Mbps was limiting, 5Gbps is more than promising. With its promised 4.8Gbps speed, the standard will find its way into some products that previously weren't USB territory, like external RAID storage systems.

Listed below are some of the available SuperSpeed USB 3.0/USB 3.1 Gen 1 products:

• External Desktop USB 3.0/USB 3.1 Gen 1 Hard Drives

- Portable USB 3.0/USB 3.1 Gen 1 Hard Drives
- USB 3.0/USB 3.1 Gen 1 Drive Docks & Adapters
- USB 3.0/USB 3.1 Gen 1 Flash Drives & Readers
- USB 3.0/USB 3.1 Gen 1 Solid-state Drives
- USB 3.0/USB 3.1 Gen 1 RAIDs
- Optical Media Drives
- Multimedia Devices
- Networking
- USB 3.0/USB 3.1 Gen 1 Adapter Cards & Hubs

### Compatibility

The good news is that USB 3.0/USB 3.1 Gen 1 has been carefully planned from the start to peacefully co-exist with USB 2.0. First of all, while USB 3.0/USB 3.1 Gen 1 specifies new physical connections and thus new cables to take advantage of the higher speed capability of the new protocol, the connector itself remains the same rectangular shape with the four USB 2.0 contacts in the exact same location as before. Five new connections to carry receive and transmitted data independently are present on USB 3.0/USB 3.1 Gen 1 cables and only come into contact when connected to a proper SuperSpeed USB connection.

# HDMI 1.4

This topic explains the HDMI 1.4 and its features along with the advantages.

HDMI (High-Definition Multimedia Interface) is an industry-supported, uncompressed, all-digital audio/video interface. HDMI provides an interface between any compatible digital audio/video source, such as a DVD player, or A/V receiver and a compatible digital audio and/or video monitor, such as a digital TV (DTV). The intended applications for HDMI TVs, and DVD players. The primary advantage is cable reduction and content protection provisions. HDMI supports standard, enhanced, or high-definition video, plus multichannel digital audio on a single cable.

(i) NOTE: The HDMI 1.4 will provide 5.1 channel audio support.

### HDMI 1.4 Features

- **HDMI Ethernet Channel** Adds high-speed networking to an HDMI link, allowing users to take full advantage of their IP-enabled devices without a separate Ethernet cable
- Audio Return Channel Allows an HDMI-connected TV with a built-in tuner to send audio data "upstream" to a surround audio system, eliminating the need for a separate audio cable
- **3D** Defines input/output protocols for major 3D video formats, paving the way for true 3D gaming and 3D home theater applications
- **Content Type** Real-time signaling of content types between display and source devices, enabling a TV to optimize picture settings based on content type
- Additional Color Spaces Adds support for additional color models used in digital photography and computer graphics
- **4K Support** Enables video resolutions far beyond 1080p, supporting next-generation displays that will rival the Digital Cinema systems used in many commercial movie theaters
- HDMI Micro Connector A new, smaller connector for phones and other portable devices, supporting video resolutions up to 1080p
- Automotive Connection System New cables and connectors for automotive video systems, designed to meet the unique demands of the motoring environment while delivering true HD quality

### Advantages of HDMI

- Quality HDMI transfers uncompressed digital audio and video for the highest, crispest image quality.
- Low -cost HDMI provides the quality and functionality of a digital interface while also supporting uncompressed video formats in a simple, cost-effective manner
- Audio HDMI supports multiple audio formats from standard stereo to multichannel surround sound
- HDMI combines video and multichannel audio into a single cable, eliminating the cost, complexity, and confusion of multiple cables currently used in A/V systems

• HDMI supports communication between the video source (such as a DVD player) and the DTV, enabling new functionality

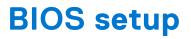

CAUTION: Unless you are an expert computer user, do not change the settings in the BIOS Setup program. Certain changes can make your computer work incorrectly.

(i) NOTE: Depending on the computer and its installed devices, the items listed in this section may or may not be displayed.

**NOTE:** Before you change BIOS Setup program, it is recommended that you write down the BIOS Setup program screen information for future reference.

Use the BIOS Setup program for the following purposes:

- Get information about the hardware installed in your computer, such as the amount of RAM and the size of the hard drive.
- Change the system configuration information.
- Set or change a user-selectable option, such as the user password, type of hard drive installed, and enabling or disabling base devices.

## **BIOS overview**

The BIOS manages data flow between the computer's operating system and attached devices such as hard disk, video adapter, keyboard, mouse, and printer.

## **Entering BIOS setup program**

#### Steps

- 1. Turn on your computer.
- 2. Press F2 immediately to enter the BIOS setup program.

**NOTE:** If you wait too long and the operating system logo appears, continue to wait until you see the desktop. Then, turn off your computer and try again.

## **Navigation keys**

() NOTE: For most of the System Setup options, changes that you make are recorded but do not take effect until you restart the system.

#### Table 8. Navigation keys

| Keys       | Navigation                                                                             |
|------------|----------------------------------------------------------------------------------------|
| Up arrow   | Moves to the previous field.                                                           |
| Down arrow | Moves to the next field.                                                               |
| Enter      | Selects a value in the selected field (if applicable) or follow the link in the field. |
| Spacebar   | Expands or collapses a drop-down list, if applicable.                                  |
| Tab        | Moves to the next focus area.<br>(i) NOTE: For the standard graphics browser only.     |

| Keys | Navigation                                                                                                    |
|------|----------------------------------------------------------------------------------------------------|
|      | Moves to the previous page until you view the main screen.<br>Pressing Esc in the main screen displays a message that<br>prompts you to save any unsaved changes and restarts the<br>system. |

## **One Time Boot menu**

To enter **One Time Boot menu**, turn on your computer, and then press F12 immediately.

(i) NOTE: It is recommended to shutdown the computer if it is on.

The one-time boot menu displays the devices that you can boot from including the diagnostic option. The boot menu options are:

- Removable Drive (if available)
- STXXXX Drive (if available)
   NOTE: XXX denotes the SATA drive number.
- Optical Drive (if available)
- SATA Hard Drive (if available)
- Diagnostics

The boot sequence screen also displays the option to access the System Setup screen.

## System Setup options

(i) NOTE: Depending on the computer and its installed devices, the items listed in this section may or may not appear.

#### Table 9. General

| Option             | Description                                                                                                    |
|--------------------|----------------------------------------------------------------------------------------------------|
| System Information | <ul> <li>Displays the following information:</li> <li>System Information: Displays BIOS Version, Service<br/>Tag, Asset Tag, Ownership Tag, Ownership Date,<br/>Manufacture Date, and the Express Service Code.</li> <li>Memory Information: Displays Memory Installed,<br/>Memory Available, Memory Speed, Memory Channel<br/>Mode, Memory Technology, DIMM 1 Size, and DIMM 2<br/>Size, DIMM 3 Size, and DIMM 4 Size.</li> <li>PCI Information: Displays SLOT1, SLOT2, SLOT3, SLOT4,<br/>and SLOT5_M.2</li> <li>Processor Information: Displays Processor Type, Core<br/>Count, Processor ID, Current Clock Speed, Minimum<br/>Clock Speed, Maximum Clock Speed, Processor L2<br/>Cache, Processor L3 Cache, HT Capable, and 64-Bit<br/>Technology.</li> <li>Device Information: Displays SATA-0, SATA-1, SATA-2,<br/>SATA-3, SATA-4, M.2 PCIe SSD-0, LOM MAC<br/>Address, Video Controller, and Audio Controller.</li> </ul> |
| Boot Sequence      | <ul> <li>Allows you to specify the order in which the computer attempts to find an operating system from the devices specified in this list.</li> <li>Legacy</li> <li>UEFI (selected by default)</li> </ul>                                                                                                    |

#### Table 9. General (continued)

| Option | Description                                                                                                    |
|--------|----------------------------------------------------------------------------------------------------|
|        | Allows you to select the Enable Legacy Option ROMs option, when in UEFI boot mode. By default, this option is selected. |
|        | Allows you to set the date and time settings. Changes to the system date and time take effect immediately.              |

#### Table 10. System Configuration

| Option                  | Description                                                                                                    |
|-------------------------|----------------------------------------------------------------------------------------------------|
| Integrated NIC          | Allows you to control the on-board LAN controller. The option<br>'Enable UEFI Network Stack' is not selected by default. The<br>options are:<br>• Disabled<br>• Enabled<br>• Enabled w/PXE (default)<br>(i) NOTE: Depending on the computer and its installed<br>devices, the items listed in this section may or may not<br>appear. |
| SATA Operation          | <ul> <li>Allows you to configure the operating mode of the integrated hard drive controller.</li> <li>Disabled = The SATA controllers are hidden</li> <li>RAID ON = SATA is configured to support RAID mode (selected by default)</li> <li>AHCI= SATA is configured for AHCI mode</li> </ul>                                         |
| Serial Port             | Allows you to determine how the built-in serial port to<br>operate. The options are:<br>• Disabled<br>• COM 1 – Default setting<br>• COM 2<br>• COM 3<br>• COM 4                                                                                                    |
| Drives                  | Allows you to enable or disable the various drives on-board:<br>• SATA-0<br>• SATA-1<br>• SATA-2<br>• SATA-3<br>• SATA-4                                                                                                    |
| Smart Reporting         | This field controls whether hard drive errors for integrated drives are reported during system startup. The <b>Enable Smart Reporting option</b> is disabled by default.                                                                                                    |
| USB Configuration       | <ul> <li>Allows you to enable or disable the integrated USB controller for:</li> <li>Enable Boot Support</li> <li>Enable Front USB Ports</li> <li>Enable Rear USB Ports</li> <li>All the options are enabled by default.</li> </ul>                                                                                                  |
| Front USB Configuration | Allows you to enable or disable the front USB ports. All the ports are enabled by default.                                                                                                    |
| Rear USB Configuration  | Allows you to enable or disable the back USB ports. All the ports are enabled by default.                                                                                                    |

#### Table 10. System Configuration (continued)

| Option         | Description                                                                                                    |
|----------------|----------------------------------------------------------------------------------------------------|
| USB PowerShare | This option allows you to charge the external devices, such as mobile phones, music player. This option is disabled by default.                                                                                                    |
| Audio          | <ul> <li>Allows you to enable or disable the integrated audio controller.</li> <li>The option Enable Audio is selected by default.</li> <li>Enable Microphone</li> <li>Enable Internal Speaker</li> <li>Both the options are selected by default.</li> </ul> |
| Miscellaneous  | <ul> <li>Allows you to enable or disable the various on-board devices.</li> <li>Enable PCI Slot (default option)</li> <li>Enable Media Card (default option)</li> <li>Disable Media Card</li> </ul>                                                          |

#### Table 11. Video

| Option          | Description                                                                                                    |
|-----------------|----------------------------------------------------------------------------------------------------|
| Primary Display | <ul> <li>Allows you to select the primary display when multiple controllers are available in the system.</li> <li>Auto (default)</li> <li>Intel HD Graphics</li> <li>(i) NOTE: If you do not select Auto, the on-board graphics device will be present and enabled.</li> </ul> |

#### Table 12. Security

| Option                  | Description                                                                                                    |
|-------------------------|----------------------------------------------------------------------------------------------------|
| Admin Password          | Allows you to set, change, and delete the admin password.                                                                                                    |
| System Password         | Allows you to set, change, and delete the system password.                                                                                                    |
| Internal HDD-0 Password | Allows you to set, change, and delete the computer's internal HDD.                                                                                                    |
| Internal HDD-3 Password | Allows you to set, change, and delete the computer's internal HDD.<br>(i) NOTE: HDD passwords are not available for PCI-e hard drives.                                                                                                    |
| Strong Password         | This option lets you enable or disable strong passwords for the system.                                                                                                    |
| Password Configuration  | Allows you to control the minimum and maximum number<br>of characters allowed for a administrative password and the<br>system password. The range of characters is between 4 and<br>32.                                                                                                    |
| Password Bypass         | <ul> <li>This option lets you bypass the System (Boot) Password and the internal HDD password prompts during a system restart.</li> <li>Disabled — Always prompt for the system and internal HDD password when they are set. This option is selected by default.</li> <li>Reboot Bypass — Bypass the password prompts on Restarts (warm boots).</li> <li><b>NOTE:</b> The system will always prompt for the system and internal HDD passwords when powered on from the off state (a cold boot). Also, the system will always prompt for passwords on any module bay HDDs that may be present.</li> </ul> |

#### Table 12. Security (continued)

| Option                        | Description                                                                                                    |
|-------------------------------|----------------------------------------------------------------------------------------------------|
| Password Change               | This option lets you determine whether changes to the<br>System and Hard Disk passwords are permitted when an<br>administrator password is set.                                                                                                    |
|                               | <b>Allow Non-Admin Password Changes</b> - This option is enabled by default.                                                                                                    |
| UEFI Capsule Firmware Updates | This option controls whether this system allows BIOS updates<br>via UEFI capsule update packages. This option is selected by<br>default. Disabling this option will block BIOS updates from<br>services such as Microsoft Windows Update and Linux Vendor<br>Firmware Service (LVFS)                                                                                                    |
| TPM 2.0 Security              | Allows you to control whether the Trusted Platform Module<br>(TPM) is visible to the operating system.<br>• TPM On (default)<br>• Clear<br>• PPI Bypass for Enable Commands<br>• PPI Bypass for Disable Commands<br>• Attestation Enable (default)<br>• Key Storage Enable(default)<br>• SHA-256(default)<br>• Disabled<br>• Enabled (default)                                                                                                    |
| Computrace                    | <ul> <li>This field lets you Activate or Disable the BIOS module interface of the optional Computrace Service from Absolute Software. Enables or disables the optional Computrace service designed for asset management.</li> <li>Deactivate - This option is selected by default.</li> <li>Disable</li> <li>Activate</li> </ul>                                                                                                    |
| Chassis Intrusion             | Allows you to control the chassis intrusion feature. You can<br>set this option to:<br>• Enabled<br>• Disabled (default)<br>• On-Silent                                                                                                    |
| CPU XD Support                | Allows you to enable or disable the Execute Disable mode of the processor. This option is enabled by default.                                                                                                    |
| OROM Keyboard Access          | <ul> <li>This option determines whether users are able to enter<br/>Option ROM Configuration screens via hotkeys during boot.</li> <li>Specifically, these settings are capable of preventing access<br/>to Intel RAID (CTRL+I) or Intel Management Engine BIOS<br/>Extension (CTRL+P/F12).</li> <li>Enable (selected by default)— User may enter OROM<br/>configuration screens via the hotkey.</li> <li>One-Time Enable — User may enter OROM configuration<br/>screens via the hotkeys on next boot only. After next boot,<br/>the setting will revert to disabled.</li> <li>Disable — User may not enter OROM configuration<br/>screens via the hotkey.</li> </ul> |
| Admin Setup Lockout           | Allows you to enable or disable the option to enter Setup<br>when an Administrative password is set. This option is not set<br>by default.                                                                                                    |

#### Table 13. Secure Boot

| Option                | Description                                                                                                    |
|-----------------------|----------------------------------------------------------------------------------------------------|
| Secure Boot Enable    | <ul><li>Allows you to enable or disable Secure Boot feature</li><li>Disable (selected by default)</li><li>Enable</li></ul>                                                                                                    |
| Expert key Management | <ul> <li>Allows you to manipulate the security key databases only if the system is in Custom Mode. The Enable Custom Mode option is disabled by default. The options are:</li> <li>PK (default)</li> <li>KEK</li> <li>db</li> <li>dbx</li> <li>If you enable the Custom Mode, the relevant options for PK, KEK, db, and dbx appear. The options are:</li> <li>Save to File- Saves the key to a user-selected file</li> <li>Replace from File- Replaces the current key with a key from a user-selected file</li> <li>Append from File- Adds a key to the current database from a user-selected file</li> <li>Delete- Deletes the selected key</li> <li>Reset All Keys- Resets to default setting</li> <li>Delete All Keys- Deletes all the keys</li> <li>(i) NOTE: If you disable the Custom Mode, all the changes made will be erased and the keys will restore to default settings.</li> </ul> |

#### Table 14. Intel Software Guard Extensions

| Option              | Description                                                                                                    |
|---------------------|----------------------------------------------------------------------------------------------------|
| Intel SGX Enable    | <ul> <li>Allows you to enable or disable the Intel Software Guard<br/>Extensions to provide a secured environment for running<br/>code/storing sensitive information in the context of the main<br/>operating system.</li> <li>Disabled (default)</li> <li>Enabled</li> </ul> |
| Enclave Memory Size | <ul> <li>Allows you to set the Intel SGX Enclave Reserve Memory Size.</li> <li>32 MB</li> <li>64 MB (Disabled by default)</li> <li>128 MB (Disabled by default)</li> </ul>                                                                                                    |

#### Table 15. Performance

| Option             | Description                                                                                                    |
|--------------------|----------------------------------------------------------------------------------------------------|
| Multi Core Support | This field specifies whether the process will have one or all cores enabled. This option is enabled by default. |
|                    | options:<br>• All (selected by default)<br>• 1<br>• 2<br>• 3                                                    |
| Intel SpeedStep    | Allows you to enable or disable the Intel SpeedStep mode of the processor. This option is enabled by default.   |
| C States Control   | Allows you to enable or disable additional processor sleep states. This option is enabled by default.           |

#### Table 15. Performance (continued)

| Option | Description                                                                                                    |
|--------|----------------------------------------------------------------------------------------------------|
|        | Allows you to limit the maximum value of the processor standard CPUID function. This option is disabled by default. |
|        | Allows you to enable or disable the Intel TurboBoost mode of the processor. This option is enabled by default.      |

#### Table 16. Power Management

| Option               | Description                                                                                                    |
|----------------------|----------------------------------------------------------------------------------------------------|
| AC Recovery          | <ul> <li>Determines how the system responds when AC power is reapplied after a power loss. You can set the AC Recovery to:</li> <li>Power Off</li> <li>Power On</li> <li>Last Power State</li> <li>This option is Power Off by default.</li> </ul>                                                                                                    |
| Auto On Time         | Sets time to automatically turn on the computer. Time is kept<br>in standard 12-hour format (hour:minutes:seconds). Change<br>the startup time by typing the values in the time and AM/PM<br>fields.<br>(i) NOTE: This feature does not work if you turn off your<br>computer using the switch on a power strip or surge<br>protector or if <b>Auto Power is set to disabled</b> .                                                                                                    |
| Deep Sleep Control   | <ul> <li>Allows you to define the controls when Deep Sleep is enabled.</li> <li>Disabled</li> <li>Enabled in S5 only</li> <li>Enabled in S4 and S5</li> <li>This option is <b>Enabled in S4 and S5</b> by default.</li> </ul>                                                                                                    |
| Fan Control Override | Allows you to determine the speed of the system fan. When<br>this option is enabled, the system fan runs at the maximum<br>speed. This option is disabled by default.                                                                                                    |
| USB Wake Support     | Allows you to enable the USB devices to wake the computer from standby (S1 / S3), Hibernate (S4), and Power Off (S5) modes. The option "Enable USB Wake Support" is selected by default                                                                                                    |
| Wake on LAN/WWAN     | <ul> <li>This option allows the computer to power up from the off state when triggered by a special LAN signal. This feature only works when the computer is connected to AC power supply.</li> <li>Disabled - Does not allows the system to power on by special LAN signals when it receives a wake-up signal from the LAN or wireless LAN.</li> <li>LAN or WLAN - Allows the system to be powered on by special LAN or wireless LAN signals.</li> <li>LAN Only - Allows the system to be powered on by special LAN signals.</li> <li>LAN with PXE Boot - A wakeup packet sent to the system in either the S4 or S5 state, that will cause the system to wake-up and immediately boot to PXE.</li> <li>WLAN Only - Allows the system to be powered on by special WLAN signals.</li> </ul> |
| Block Sleep          | Allows you to block entering to sleep (S3 state) in OS environment. This option is disabled by default.                                                                                                    |
| Intel Ready Mode     | Allows you to enable the capability of Intel Ready Mode<br>Technology. This option is disabled by default.                                                                                                    |

#### Table 17. POST Behavior

| Option          | Description                                                                                                    |
|-----------------|----------------------------------------------------------------------------------------------------|
| Numlock LED     | Allows you to enable or disable the Numlock feature when your computer starts. This option is enabled by default.                                                                                                    |
| Keyboard Errors | Allows you to enable or disable the keyboard error reporting when the computer starts. This option is disabled by default.                                                                                                    |
| Fast Boot       | <ul> <li>This option can speed up the boot process by bypassing some compatibility steps:</li> <li>Minimal — The system boots quickly, unless the BIOS has been updated, memory changed, or the previous POST did not complete.</li> <li>Thorough — The system does not skip any steps in the boot process.</li> <li>Auto — This allows the operating system to control this setting (this works only when the operating system supports Simple Boot Flag).</li> <li>This option is set to Minimal by default.</li> </ul> |

#### Table 18. Manageability

| Option        | Description                             |
|---------------|-----------------------------------------|
| USB provision | This option is not selected by default. |
| MEBx Hotkey   | This option is selected by default.     |

#### Table 19. Virtualization Support

| Option            | Description                                                                                                    |
|-------------------|----------------------------------------------------------------------------------------------------|
| Virtualization    | This option specifies whether a Virtual Machine Monitor<br>(VMM) can utilize the additional hardware capabilities<br>provided by Intel® Virtualization Technology. <b>Enable Intel</b><br><b>Virtualization Technology</b> - This option is enabled by<br>default. |
| VT for Direct I/O | Enables or disables the Virtual Machine Monitor (VMM) from<br>utilizing the additional hardware capabilities provided by Intel®<br>Virtualization technology for direct I/O. <b>Enable VT for Direct</b><br><b>I/O</b> - This option is enabled by default.        |

#### Table 20. Maintenance

| Option         | Description                                                                                                    |
|----------------|----------------------------------------------------------------------------------------------------|
| Service Tag    | Displays the Service Tag of your computer.                                                                                                    |
| Asset Tag      | Allows you to create a system asset tag if an asset tag is not already set. This option is set by default.                                                                                                    |
| SERR Messages  | Controls the SERR message mechanism. This option is set by default. Some graphics cards require that the SERR message mechanism be disabled.                                                                                             |
| BIOS Downgrade | Allows you to control flashing of the system firmware to the previous versions. This option is enabled by default.<br>(i) NOTE: If this option is not selected, the flashing of the system firmware to the previous versions is blocked. |
| Data Wipe      | Allows you to securely erase the data from all the available<br>internal storages, such as HDD, SSD, mSATA, and eMMC. The<br>option Wipe on Next Boot is disabled by default.                                                            |

#### Table 20. Maintenance (continued)

| Option        | Description                                                                                                    |
|---------------|----------------------------------------------------------------------------------------------------|
| BIOS recovery | Allows you to recover the corrupted BIOS conditions from the recovery files on the primary hard drive. The option <b>BIOS Recovery from Hard Drive</b> is selected by default |

#### Table 21. System Logs

| Option      | Description                                                                                                   |
|-------------|----------------------------------------------------------------------------------------------------|
| BIOS Events | <ul><li>Displays the system event log and allows you to:</li><li>Clear Log</li><li>Mark all Entries</li></ul> |

#### Table 22. Advanced configurations

| Option | Description                                                                                                    |
|--------|----------------------------------------------------------------------------------------------------|
| ASPM   | <ul> <li>Allows you to activate the state power management.</li> <li>Auto (Default)</li> <li>Disabled</li> <li>L1 Only</li> </ul> |

## **Updating the BIOS**

### Updating the BIOS in Windows

#### About this task

CAUTION: If BitLocker is not suspended before updating the BIOS, the next time you reboot the system it will not recognize the BitLocker key. You will then be prompted to enter the recovery key to progress and the system will ask for this on each reboot. If the recovery key is not known this can result in data loss or an unnecessary operating system re-install. For more information on this subject, search in the Knowledge Base Resource at www.dell.com/support.

#### Steps

- 1. Go to www.dell.com/support.
- Click Product support. In the Search support box, enter the Service Tag of your computer, and then click Search.
   NOTE: If you do not have the Service Tag, use the SupportAssist feature to automatically identify your computer. You can also use the product ID or manually browse for your computer model.
- 3. Click Drivers & Downloads. Expand Find drivers.
- 4. Select the operating system installed on your computer.
- 5. In the Category drop-down list, select BIOS.
- 6. Select the latest version of BIOS, and click **Download** to download the BIOS file for your computer.
- 7. After the download is complete, browse the folder where you saved the BIOS update file.
- Double-click the BIOS update file icon and follow the on-screen instructions.
   For more information, search in the Knowledge Base Resource at www.dell.com/support.

### Updating the BIOS in Linux and Ubuntu

To update the system BIOS on a computer that is installed with Linux or Ubuntu, see the knowledge base article 000131486 at www.dell.com/support.

### Updating the BIOS using the USB drive in Windows

#### About this task

CAUTION: If BitLocker is not suspended before updating the BIOS, the next time you reboot the system it will not recognize the BitLocker key. You will then be prompted to enter the recovery key to progress and the system will ask for this on each reboot. If the recovery key is not known this can result in data loss or an unnecessary operating system re-install. For more information on this subject, search in the Knowledge Base Resource at www.dell.com/support.

#### Steps

- 1. Follow the procedure from step 1 to step 6 in Updating the BIOS in Windows to download the latest BIOS setup program file.
- 2. Create a bootable USB drive. For more information, search in the Knowledge Base Resource at www.dell.com/support.
- **3.** Copy the BIOS setup program file to the bootable USB drive.
- 4. Connect the bootable USB drive to the computer that needs the BIOS update.
- 5. Restart the computer and press F12 .
- 6. Select the USB drive from the One Time Boot Menu.
- 7. Type the BIOS setup program filename and press Enter. The BIOS Update Utility appears.
- 8. Follow the on-screen instructions to complete the BIOS update.

### Updating the BIOS from the F12 One-Time boot menu

Update your computer BIOS using the BIOS update.exe file that is copied to a FAT32 USB drive and booting from the F12 One-Time boot menu.

#### About this task

CAUTION: If BitLocker is not suspended before updating the BIOS, the next time you reboot the system it will not recognize the BitLocker key. You will then be prompted to enter the recovery key to progress and the system will ask for this on each reboot. If the recovery key is not known this can result in data loss or an unnecessary operating system re-install. For more information on this subject, search in the Knowledge Base Resource at www.dell.com/support.

#### **BIOS Update**

You can run the BIOS update file from Windows using a bootable USB drive or you can also update the BIOS from the F12 One-Time boot menu on the computer.

Most of the Dell computers built after 2012 have this capability, and you can confirm by booting your computer to the F12 One-Time Boot Menu to see if BIOS FLASH UPDATE is listed as a boot option for your computer. If the option is listed, then the BIOS supports this BIOS update option.

(i) NOTE: Only computers with BIOS Flash Update option in the F12 One-Time boot menu can use this function.

#### Updating from the One-Time boot menu

To update your BIOS from the F12 One-Time boot menu, you need the following:

- USB drive formatted to the FAT32 file system (key does not have to be bootable)
- BIOS executable file that you downloaded from the Dell Support website and copied to the root of the USB drive
- AC power adapter that is connected to the computer
- Functional computer battery to flash the BIOS

Perform the following steps to perform the BIOS update flash process from the F12 menu:

## CAUTION: Do not turn off the computer during the BIOS update process. The computer may not boot if you turn off your computer.

#### Steps

- 1. From a turn off state, insert the USB drive where you copied the flash into a USB port of the computer.
- 2. Turn on the computer and press F12 to access the One-Time Boot Menu, select BIOS Update using the mouse or arrow keys then press Enter.
- The flash BIOS menu is displayed.
- 3. Click Flash from file.
- 4. Select external USB device.
- 5. Select the file and double-click the flash target file, and then click Submit.
- 6. Click Update BIOS. The computer restarts to flash the BIOS.
- 7. The computer will restart after the BIOS update is completed.

## System and setup password

#### Table 23. System and setup password

| Password type   | Description                                                                                    |
|-----------------|------------------------------------------------------------------------------------------------|
| System password | Password that you must enter to log in to your system.                                         |
|                 | Password that you must enter to access and make changes to the BIOS settings of your computer. |

You can create a system password and a setup password to secure your computer.

CAUTION: The password features provide a basic level of security for the data on your computer.

CAUTION: Anyone can access the data that is stored on your computer if it is not locked and left unattended.

(i) NOTE: System and setup password feature is disabled.

### Assigning a system setup password

#### Prerequisites

You can assign a new System or Admin Password only when the status is in Not Set.

#### About this task

To enter the system setup, press F12 immediately after a power-on or reboot.

#### Steps

- 1. In the System BIOS or System Setup screen, select Security and press Enter. The Security screen is displayed.
- Select System/Admin Password and create a password in the Enter the new password field. Use the following guidelines to assign the system password:
  - A password can have up to 32 characters.
  - At least one special character: ! " # \$ % & ' ( ) \* + , . / :; < = > ? @ [ \ ] ^ \_ ` { | }
  - Numbers 0 through 9.
  - Upper case letters from A to Z.
  - Lower case letters from a to z.
- 3. Type the system password that you entered earlier in the Confirm new password field and click OK.
- 4. Press Esc and save the changes as prompted by the pop-up message.
- 5. Press Y to save the changes. The computer restarts.

### Deleting or changing an existing system setup password

#### Prerequisites

Ensure that the **Password Status** is Unlocked (in the System Setup) before attempting to delete or change the existing System and/or Setup password. You cannot delete or change an existing System or Setup password, if the **Password Status** is Locked.

#### About this task

To enter the System Setup, press F12 immediately after a power-on or reboot.

#### Steps

- 1. In the System BIOS or System Setup screen, select System Security and press Enter. The System Security screen is displayed.
- 2. In the System Security screen, verify that Password Status is Unlocked.
- 3. Select System Password, update, or delete the existing system password, and press Enter or Tab.
- 4. Select Setup Password, update, or delete the existing setup password, and press Enter or Tab.
  - **NOTE:** If you change the System and/or Setup password, reenter the new password when prompted. If you delete the System and/or Setup password, confirm the deletion when prompted.
- 5. Press Esc and a message prompts you to save the changes.
- 6. Press Y to save the changes and exit from System Setup. The computer restarts.

## **Clearing CMOS settings**

#### About this task

CAUTION: Clearing CMOS settings will reset the BIOS settings on your computer.

#### Steps

- 1. Remove the side cover.
- 2. Disconnect the battery cable from the system board.
- 3. Remove the coin-cell battery.
- 4. Wait for one minute.
- 5. Replace the coin-cell battery.
- 6. Connect the battery cable to the system board.
- 7. Replace the side cover.

## **Clearing BIOS (System Setup) and System passwords**

#### About this task

To clear the system or BIOS passwords, contact Dell technical support as described at www.dell.com/contactdell.

**NOTE:** For information on how to reset Windows or application passwords, refer to the documentation accompanying Windows or your application.

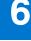

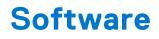

## Supported operating systems

The following list shows supported operating systems:

#### Table 24. Supported operating system

| Supported operating systems | Operating System Description                                                                                                    |
|-----------------------------|----------------------------------------------------------------------------------------------------|
| Microsoft Windows           | <ul> <li>Microsoft Windows 10 Home (64-bit)</li> <li>Microsoft Windows 10 (64-bit) Professional</li> <li>Microsoft Windows 7 (32/64 bit) Professional</li> <li>(i) NOTE: Microsoft Windows 7 is not supported with the<br/>Intel 7th Generation processors.</li> </ul> |
| Other                       | <ul><li>Ubuntu 16.04 LTS</li><li>Neokylin V6.0</li></ul>                                                                                                    |
| OS Media Support            | Optional RDVD drive                                                                                                    |

## **Downloading drivers**

#### Steps

- 1. Turn on the computer.
- 2. Go to Dell.com/support.
- 3. Click Product Support, enter the Service Tag of your computer, and then click Submit.

i NOTE: If you do not have the Service Tag, use the auto detect feature or manually browse for your computer model.

- 4. Click Drivers and Downloads.
- 5. Select the operating system installed on your computer.
- 6. Scroll down the page and select the driver to install.
- 7. Click **Download File** to download the driver for your computer.
- 8. Navigate to the folder where you saved the driver file, after the download is complete.
- 9. Double-click the driver file icon and follow the instructions on the screen.

## Downloading the chipset driver

#### Steps

- 1. Turn on the computer.
- 2. Go to Dell.com/support.
- 3. Click Product Support, enter the Service Tag of your computer, and then click Submit.

() NOTE: If you do not have the Service Tag, use the autodetect feature or manually browse for your computer model.

- 4. Click Drivers and Downloads.
- 5. Select the operating system installed in your computer.
- 6. Scroll down the page, expand Chipset, and select your chipset driver.

- 7. Click Download File to download the latest version of the chipset driver for your computer.
- 8. After the download is complete, navigate to the folder where you saved the driver file.
- 9. Double-click the chipset driver file icon and follow the instructions on the screen.

### Intel chipset drivers

Verify if the Intel chipset drivers are already installed in the computer.

#### i NOTE: Click Start > Control Panel > Device Manager

#### or

In Search the web and Windows, type Device Manager

#### Table 25. Intel chipset drivers

| Before installation                                                                                                    | After installation                                                                                                    |
|----------------------------------------------------------------------------------------------------|----------------------------------------------------------------------------------------------------|
| <ul> <li>Dother devices</li> <li>PCI Data Acquisition and Signal Processing Controller</li> <li>PCI Device</li> <li>PCI Simple Communications Controller</li> <li>PCI Simple Communications Controller</li> <li>PCI Simple Communications Controller</li> <li>PCI Simple Communications Controller</li> <li>PCI Simple Communications Controller</li> <li>PCI Simple Communications Controller</li> <li>PCI Simple Communications Controller</li> <li>PCI Simple Communications Controller</li> <li>PCI Simple Communications Controller</li> <li>PCI Fina</li> <li>PCI Fina</li> <li>PCI Signa Participation</li> <li>PCI Fina</li> <li>PCI Signa Participation</li> <li>PCI Signa Participation event timer</li> <li>PCI Signar Root Port</li> <li>PCI Signar Root Port</li> <li>PCI Signar Root Port</li> <li>PCI Signar Root Port</li> <li>PCI Signar Root Port</li> <li>PCI Signar Root Port</li> <li>PCI Signar Root Port</li> <li>PCI Signar Root Port</li> <li>PCI Signar Root Port</li> <li>PCI Signard Root Port</li> <li>PCI Signard Root Port</li> <li>PCI</li></ul> | System devices         ACPI Fan         ACPI Fan         ACPI Fan         ACPI Fan         ACPI Fan         ACPI Fan         ACPI Fore         ACPI Fore         ACPI Thermal Zone         Composite Bus Enumerator         High Definition Audio Controller         High Definition Sudio Controller         High Definition Sudio Controller         High Definition Sudio Controller         High Definition Sudio Controller         High Definition Sudio Controller         High Definition Sudio Controller         High Precision event timer         Intel(R) 100 Series/C230 Series Chipset Family PCI Express Root Port #7 - A116         Intel(R) 100 Series/C230 Series Chipset Family PCI Express Root Port #6 - A115         Intel(R) 100 Series/C230 Series Chipset Family PCI Express Root Port #5 - A114         Intel(R) 100 Series/C230 Series Chipset Family PCI Express Root Port #5 - A114         Intel(R) 100 Series/C230 Series Chipset Family PCI Express Root Port #5 - A114         Intel(R) 100 Series/C230 Series Chipset Family PCI Express Root Port #5 - A114         Intel(R) 100 Series/C230 Series Chipset Family PCI Express Root Port #5 - A114         Intel(R) 100 Series/C230 Series Chipset Family PCI Express Root Port #5 - A114         Intel(R) 100 Series/C230 Series Chipset Family SMBus - A123 |

## **Downloading graphic drivers**

#### Steps

- 1. Turn on the computer.
- 2. Go to Dell.com/support.
- 3. Click **Product Support**, enter the Service Tag of your computer, and then click **Submit**.

i NOTE: If you do not have the Service Tag, use the auto detect feature or manually browse for your computer model.

- 4. Click Drivers and Downloads.
- 5. Click Find it myself tab.
- $\textbf{6.} \hspace{0.1 cm} \text{Select the operating system installed on your computer}.$
- 7. Scroll down the page and select the graphic driver to install.
- 8. Click Download File to download the graphic driver for your computer.
- 9. After the download is complete, navigate to the folder where you saved the graphic driver file.
- **10.** Double-click the graphic driver file icon and follow the instructions on the screen.

### Intel HD Graphics drivers

Verify if the Intel HD Graphics drivers are already installed in the computer.

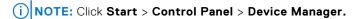

#### or

Tap Search the web and Windows and type Device Manager

#### Table 26. Intel HD Graphics drivers

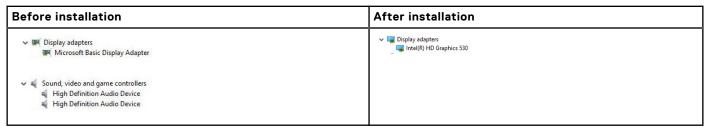

## Intel Wi-Fi and Bluetooth drivers

In the Device Manager, check if the network card driver is installed. Install the driver updates from dell.com/

> 📓 Audio inputs and outputs > 🚯 Bluetooth > Computer Disk drives > 🔙 Display adapters > Firmware > Human Interface Devices > 📄 Imaging devices > Keyboards > Memory technology devices > II Mice and other pointing devices > Monitors Bluetooth Device (Personal Area Network) Bluetooth Device (RFCOMM Protocol TDI) Dell Wireless 1820 802.11ac Intel(R) Ethernet Connection (2) I219-LM > Ports (COM & LPT) > 膏 Print queues > D Processors > Security devices > Software devices Sound, video and game controllers > Storage controllers > System devices > 🏺 Universal Serial Bus controllers support.

In the Device Manager, check if the Bluetooth driver is installed. Install the

driver updates from dell.com/support.

### **Downloading the Wi-Fi driver**

#### Steps

- 1. Turn on your computer.
- 2. Go to dell.com/support.
- 3. Click Product Support, enter the Service Tag of your computer and click Submit.

(i) NOTE: If you do not have the Service Tag, use the auto-detect feature or manually browse for your computer model.

#### 4. Click Drivers & downloads > Find it myself.

- 5. Scroll down the page and expand Network.
- 6. Click Download to download the Wi-Fi driver for your computer.
- 7. After the download is complete, navigate to the folder where you saved the Wi-Fi driver file.
- 8. Double-click the driver file icon and follow the instructions on the screen.

### **Realtek HD audio drivers**

Verify if the Realtek audio drivers are already installed in the computer.

#### Table 27. Realtek HD audio drivers

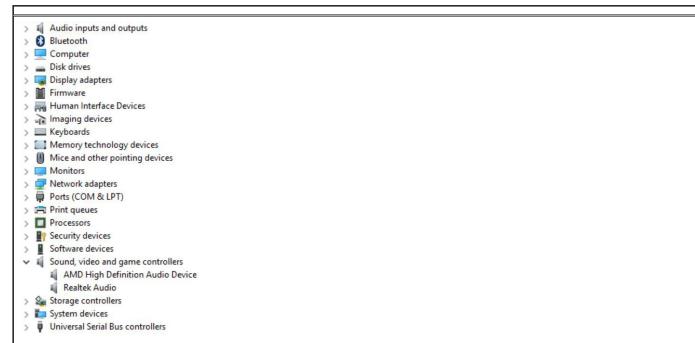

### Downloading the audio driver

#### Steps

- 1. Turn on your computer.
- 2. Go to dell.com/support.
- 3. Click Product support, enter the Service Tag of your computer, and then click Submit.

(i) NOTE: If you do not have the Service Tag, use the auto-detect feature or manually browse for your computer model.

#### 4. Click Drivers & downloads > Find it myself.

- 5. Scroll down the page and expand Audio.
- 6. Click **Download** to download the audio driver.
- 7. Save the file, and after the download is complete, navigate to the folder where you saved the audio driver file.
- 8. Double-click the audio driver file icon and follow the instructions on the screen to install the driver.

# **Troubleshooting your computer**

You can troubleshoot your computer using indicators like diagnostic lights, beep codes, and error messages during the operation of the computer.

### **Power-Supply Unit Built-in Self-Test**

Built-in Self-Test (BIST) helps determine if the power-supply unit is working. To run self-test diagnostics on the power-supply unit of a desktop or all-in-one computer, search in the Knowledge Base Resource at www.dell.com/support.

### **Dell SupportAssist Pre-boot System Performance Check diagnostics**

#### About this task

SupportAssist diagnostics (also known as system diagnostics) performs a complete check of your hardware. The Dell SupportAssist Pre-boot System Performance Check diagnostics is embedded with the BIOS and is launched by the BIOS internally. The embedded system diagnostics provides a set of options for particular devices or device groups allowing you to:

- Run tests automatically or in an interactive mode
- Repeat tests
- Display or save test results
- Run thorough tests to introduce additional test options to provide extra information about the failed device(s)
- View status messages that inform you if tests are completed successfully
- View error messages that inform you of problems encountered during testing
- (i) **NOTE:** Some tests for specific devices require user interaction. Always ensure that you are present at the computer terminal when the diagnostic tests are performed.

For more information, see https://www.dell.com/support/kbdoc/000180971.

### **Running the SupportAssist Pre-Boot System Performance Check**

#### Steps

- 1. Turn on your computer.
- 2. As the computer boots, press the F12 key as the Dell logo appears.
- 3. On the boot menu screen, select the **Diagnostics** option.
- **4.** Click the arrow at the bottom left corner. Diagnostics front page is displayed.
- Click the arrow in the lower-right corner to go to the page listing. The items detected are listed.
- 6. To run a diagnostic test on a specific device, press Esc and click Yes to stop the diagnostic test.
- 7. Select the device from the left pane and click Run Tests.
- 8. If there are any issues, error codes are displayed. Note the error code and validation number and contact Dell.

### **Diagnostic and Power LED codes**

#### Table 28. Power LED states

| Power LED light status       | Possible cause                                                                                                    | Troubleshooting steps                                                                                                    |
|------------------------------|----------------------------------------------------------------------------------------------------|----------------------------------------------------------------------------------------------------|
| Off                          | The computer is either turned<br>off or is not receiving power<br>or in Hibernation mode.                                                                                                    | <ul> <li>Re-seat the power cable<br/>in the power connector on<br/>the back of the computer<br/>and the electrical outlet.</li> <li>If the computer is plugged<br/>into a power strip,<br/>ensure that the power<br/>strip is plugged into an<br/>electrical outlet and is<br/>turned on. Also, bypass<br/>power protection devices,<br/>power strips, and power<br/>extension cables to verify<br/>that the computer turns<br/>on properly.</li> <li>Ensure the electrical outlet<br/>is working by testing it<br/>with another device, such<br/>as a lamp.</li> </ul> |
| Solid amber / blinking amber | The second state of the LED<br>at power up, indicates that<br>the POWER_GOOD signal is<br>active and it is probable that<br>the power supply is fine.<br>Initial State of LED at power<br>up. Refer to the table below<br>for Blinking Amber pattern<br>diagnostic suggestions and<br>possible failures. | <ul> <li>Remove and reinstall any cards.</li> <li>Remove and reinstall the graphics card, if applicable.</li> <li>Ensure the power cable is connected to the system board and processor.</li> </ul>                                                                                                    |
| Blinking white light         | System is in a low power<br>state, either S1 or S3. This<br>does not indicate a fault<br>condition.                                                                                                    | <ul> <li>Press the power button to bring the computer out of the sleep mode.</li> <li>Ensure all power cables are securely connected to the system board.</li> <li>Ensure the main power cable and front panel cable are connected to the system board.</li> </ul>                                                                                                    |
| Steady white                 | The computer is fully<br>functional and in the On state.                                                                                                    | <ul> <li>If the computer is not<br/>responding, do the following:</li> <li>Ensure the display is<br/>connected and turned on.</li> <li>If the display is connected<br/>and turned on, listen for a<br/>beep code.</li> </ul>                                                                                                    |

(i) **NOTE:** Amber LED blinking pattern : The pattern is 2 or 3 blinks followed by a short pause then X number of blinks up to 7. The repeated pattern has a long pause inserted in the middle. Example 2,3 = 2 amber blinks, short pause, 3 amber blinks followed by long pause then repeats.

### Table 29. Diagnostic power LED codes

| State | State Name | Blinking Amber<br>Pattern                                      | Problem Description                                         | Suggested<br>Resolution                                                                                                    |
|-------|------------|----------------------------------------------------------------|-------------------------------------------------------------|----------------------------------------------------------------------------------------------------|
| -     | -          | 2 blinks > short pause ><br>1 blink > long pause ><br>repeats  | Bad Motherboard                                             | Replace the<br>motherboard                                                                                                    |
| -     | -          | 2 blinks > short pause ><br>2 blinks > long pause ><br>repeats | Bad Motherboard,<br>Power Supply or Power<br>Supply cabling | If customer can assist<br>to troubleshoot, narrow<br>down the issue with<br>PSU BIST Test, reseat<br>cable.<br>If nothing works,<br>replace the<br>motherboard, power<br>supply or cabling                               |
| -     | -          | 2 blinks > short pause ><br>3 blinks > long pause ><br>repeats | Bad Motherboard,<br>Memory or Processor                     | If customer can assist<br>to troubleshoot, narrow<br>down the issue by<br>reseating memory and<br>swapping an available<br>known good memory.<br>If nothing works,<br>replace the<br>motherboard, memory<br>or processor |
|       | -          | 2 blinks > short pause ><br>4 blinks > long pause ><br>repeats | Bad coin cell battery                                       | If customer can assist<br>to troubleshoot, narrow<br>down the issue by<br>swapping a known good<br>coin cell battery if<br>available.                                                                                    |
|       |            |                                                                |                                                             | If nothing works,<br>replace the coin cell<br>battery                                                                                                    |
| S1    | RCM        | 2 blinks > short pause ><br>5 blinks > long pause ><br>repeats | BIOS Checksum Failure                                       | System is in Recovery<br>Mode.<br>Flash latest BIOS<br>version. If problem<br>persists, replace the<br>motherboard                                                                                                    |
| S2    | CPU        | 2 blinks > short pause ><br>6 blinks > long pause ><br>repeats | Bad Processor                                               | CPU configuration<br>activity is in progress<br>or a CPU failure was<br>detected. Replace the<br>processor                                                                                                    |
| S3    | MEM        | 2 blinks > short pause ><br>7 blinks > long pause ><br>repeats | Memory failures                                             | Memory subsystem<br>configuration activity is<br>in progress. Appropriate<br>memory modules were<br>detected but a memory<br>failure has occurred.                                                                       |
|       |            |                                                                |                                                             | If customer can assist to troubleshoot, narrow                                                                                                    |

### Table 29. Diagnostic power LED codes (continued)

| State Name | Blinking Amber<br>Pattern                                      | Problem Description                        | Suggested<br>Resolution                                                                                                    |
|------------|----------------------------------------------------------------|--------------------------------------------|----------------------------------------------------------------------------------------------------|
|            |                                                                |                                            | down the issue with<br>reseating memory and<br>swapping a known good<br>memory if available.                                                                                                    |
|            |                                                                |                                            | lf nothing works,<br>replace the memory.                                                                                                    |
| PCI        | 3 blinks > short pause ><br>1 blinks > long pause ><br>repeats | PCle Device or Video<br>subsystem failures | PCIe device<br>configuration activity<br>is in progress or<br>PCIe device failure was<br>detected.                                                                                                    |
|            |                                                                |                                            | If customer can assist<br>to troubleshoot, narrow<br>down the issue by<br>reseating PCIe card and<br>removing one by one to<br>determine which card<br>failed.                                                                                                    |
|            |                                                                |                                            | If identified the PCIe<br>card failed, replace the<br>PCIe Card.                                                                                                    |
|            |                                                                |                                            | If none of the PCIe<br>Cards failed, replace<br>the motherboard.                                                                                                    |
| VID        | 3 blinks > short pause ><br>2 blinks > long pause ><br>repeats | Video Subsystem failure                    | Video subsystem<br>configuration activity<br>in progress or video<br>subsystem failure.                                                                                                    |
|            |                                                                |                                            | If customer can assist<br>to troubleshoot, narrow<br>down the issue by<br>removing one by one to<br>determine which card<br>failed.                                                                                                    |
|            |                                                                |                                            | If identified the card<br>failed, replace the card.                                                                                                    |
|            |                                                                |                                            | If none of the card<br>failed, replace the<br>motherboard.                                                                                                    |
| STO        | 3 blinks > short pause ><br>3 blinks > long pause ><br>repeats | No Memory detected                         | If customer can assist<br>to troubleshoot, narrow<br>down the issue by<br>removing one by one<br>memory to determine<br>which one failed<br>and swapping to a<br>known good memory if<br>available to confirm.<br>If identified the memory<br>failed, replace the |
| ST         | Ö                                                              | 3 blinks > long pause >                    | 3 blinks > long pause >                                                                                                    |

### Table 29. Diagnostic power LED codes (continued)

| State | State Name | Blinking Amber<br>Pattern                                      | Problem Description                           | Suggested<br>Resolution                                                                                                    |
|-------|------------|----------------------------------------------------------------|-----------------------------------------------|----------------------------------------------------------------------------------------------------|
|       |            |                                                                |                                               | If none of the memory<br>failed, replace the<br>motherboard.                                                                                                    |
| S7    | USB        | 3 blinks > short pause ><br>4 blinks > long pause ><br>repeats | Storage Subsystem<br>failure                  | Possible storage<br>device configuration in<br>progress or storage<br>subsystem failure.<br>If customer can<br>assist to troubleshoot,<br>narrow down the<br>issue by removing<br>one by one storages<br>on motherboard to<br>determine which one<br>failed.<br>If identified the storage<br>failed, replace the<br>storage.<br>If identified the storage<br>failed, replace the<br>storage.                                                                                                    |
| S8    | MEM        | 3 blinks > short pause ><br>5 blinks > long pause ><br>repeats | Memory configuration<br>or incompatible error | Memory subsystem<br>configuration activity is<br>in progress. No memory<br>modules were detected.<br>If customer can assist<br>to troubleshoot, narrow<br>down the issue by<br>removing one by<br>one the memory<br>on motherboard to<br>determine which one<br>failed. Also, combining<br>the configuration to<br>validate appropriate<br>combination.<br>If identified the<br>component failed,<br>replace the component.<br>If none of<br>the component<br>failed, replace the<br>motherboard. |
| S9    | MBF        | 3 blinks > short pause ><br>6 blinks > long pause ><br>repeats | System board failure                          | Fatal system board<br>failure detected.<br>If customer can assist<br>to troubleshoot, narrow<br>down the issue by<br>removing one by<br>one the component<br>on motherboard to<br>determine which one<br>failed.                                                                                                    |

#### Table 29. Diagnostic power LED codes (continued)

| State | State Name | Blinking Amber<br>Pattern                                      | Problem Description     | Suggested<br>Resolution                                                                                                    |
|-------|------------|----------------------------------------------------------------|-------------------------|----------------------------------------------------------------------------------------------------|
|       |            |                                                                |                         | If identified any of<br>the component failed,<br>replace the component.<br>If none of<br>the component<br>failed, replace the<br>motherboard.                                                                                                    |
| S10   | MEM        | 3 blinks > short pause ><br>7 blinks > long pause ><br>repeats | Possible memory failure | Memory subsystem<br>configuration activity is<br>in progress. Memory<br>modules have been<br>detected but appear to<br>be incompatible or in an<br>invalid configuration.<br>If customer can assist<br>to troubleshoot, narrow<br>down the issue by<br>removing one by<br>one the memory<br>on motherboard to<br>determine which one<br>failed.<br>If identified the memory<br>failed, replace the<br>memory.<br>If else, replace the<br>motherboard. |

WARNING: The power LED only serve as an indicator of the progress through the POST process. These LEDs do not indicate the problem that caused the POST routine to stop

### **Power LED issue**

Power LED is not flashing amber on ChengMing 3977 and Optiplex D8 and OptiPlex D8 AlO platforms.

ChengMing 3977 and OptiPlex D8 and D8 AlO platforms without processor installed or when processor power cable is not connected; it may not have the power LED flashing amber as the diagnostic indicator. The BIOS behavior specification defines that:

- 1. If no processor is installed in the system, the power LED should flash amber in pattern of 2-3
- 2. If no processor cable is connected in the system, the power LED should flash amber in pattern of 2-2

Do not replace any hardware, it works as per the design. With the Boot guard (BtG) feature of Intel ME11.6, when processor power or processor is missing, then the system will shut down.

#### Affected Platforms:

- ChengMing 3977
- OptiPlex 3050/5050/7050
- OptiPlex 3050 AIO/5250 AIO/7450 AIO

## **Diagnostic error messages**

#### Table 30. Diagnostic error messages

| Error messages                                                                           | Description                                                                                                    |
|------------------------------------------------------------------------------------------|----------------------------------------------------------------------------------------------------|
| AUXILIARY DEVICE FAILURE                                                                 | The touchpad or external mouse may be faulty. For an external mouse, check the cable connection. Enable the <b>Pointing Device</b> option in the System Setup program.                                                                                                    |
| BAD COMMAND OR FILE NAME                                                                 | Ensure that you have spelled the command correctly, put spaces in the proper place, and used the correct path name.                                                                                                    |
| CACHE DISABLED DUE TO FAILURE                                                            | The primary cache internal to the microprocessor has failed. Contact Dell                                                                                                    |
| CD DRIVE CONTROLLER FAILURE                                                              | The optical drive does not respond to commands from the computer.                                                                                                    |
| DATA ERROR                                                                               | The hard drive cannot read the data.                                                                                                    |
| DECREASING AVAILABLE MEMORY                                                              | One or more memory modules may be faulty or improperly seated. Reinstall the memory modules or, if necessary, replace them.                                                                                                    |
| DISK C: FAILED INITIALIZATION                                                            | The hard drive failed initialization. Run the hard drive tests in <b>Dell Diagnostics</b> .                                                                                                    |
| DRIVE NOT READY                                                                          | The operation requires a hard drive in the bay before it can continue. Install a hard drive in the hard drive bay.                                                                                                    |
| ERROR READING PCMCIA CARD                                                                | The computer cannot identify the ExpressCard. Reinsert the card or try another card.                                                                                                    |
| EXTENDED MEMORY SIZE HAS CHANGED                                                         | The amount of memory recorded in non-volatile memory (NVRAM) does not match the memory module installed in the computer. Restart the computer. If the error appears again, <b>Contact Dell</b>                                                                                                    |
| THE FILE BEING COPIED IS TOO LARGE FOR THE DESTINATION DRIVE                             | The file that you are trying to copy is too large to fit on the disk, or the disk is full. Try copying the file to a different disk or use a larger capacity disk.                                                                                                    |
| A FILENAME CANNOT CONTAIN ANY OF THE FOLLOWING CHARACTERS: $\setminus$ / : * ? " < >   - | Do not use these characters in filenames.                                                                                                    |
| GATE A20 FAILURE                                                                         | A memory module may be loose. Reinstall the memory module or, if necessary, replace it.                                                                                                    |
| GENERAL FAILURE                                                                          | The operating system is unable to carry out the command.<br>The message is usually followed by specific information.<br>For example, Printer out of paper. Take the<br>appropriate action.                                                                                                    |
| HARD-DISK DRIVE CONFIGURATION ERROR                                                      | The computer cannot identify the drive type. Shut down the computer, remove the hard drive, and boot the computer from an optical drive. Then, shut down the computer, reinstall the hard drive, and restart the computer. Run the <b>Hard Disk Drive</b> tests in <b>Dell Diagnostics</b> .                                                               |
| HARD-DISK DRIVE CONTROLLER FAILURE 0                                                     | The hard drive does not respond to commands from the computer. Shut down the computer, remove the hard drive, and boot the computer from an optical drive. Then, shut down the computer, reinstall the hard drive, and restart the computer. If the problem persists, try another drive. Run the <b>Hard Disk Drive</b> tests in <b>Dell Diagnostics</b> . |
| HARD-DISK DRIVE FAILURE                                                                  | The hard drive does not respond to commands from the computer. Shut down the computer, remove the hard drive,                                                                                                    |

#### Table 30. Diagnostic error messages (continued)

| Error messages                                                             | Description                                                                                                    |
|----------------------------------------------------------------------------|----------------------------------------------------------------------------------------------------|
|                                                                            | and boot the computer from an optical drive. Then, shut<br>down the computer, reinstall the hard drive, and restart the<br>computer. If the problem persists, try another drive. Run the<br><b>Hard Disk Drive</b> tests in <b>Dell Diagnostics</b> .                                                                  |
| HARD-DISK DRIVE READ FAILURE                                               | The hard drive may be defective. Shut down the computer, remove the hard drive, and boot the computer from an optical. Then, shut down the computer, reinstall the hard drive, and restart the computer. If the problem persists, try another drive. Run the <b>Hard Disk Drive</b> tests in <b>Dell Diagnostics</b> . |
| INSERT BOOTABLE MEDIA                                                      | The operating system is trying to boot to non-bootable media, such as an optical drive. Insert bootable media.                                                                                                    |
| INVALID CONFIGURATION INFORMATION-PLEASE RUN<br>SYSTEM SETUP PROGRAM       | The system configuration information does not match the<br>hardware configuration. The message is most likely to occur<br>after a memory module is installed. Correct the appropriate<br>options in the system setup program.                                                                                          |
| KEYBOARD CLOCK LINE FAILURE                                                | For external keyboards, check the cable connection. Run the <b>Keyboard Controller</b> test in <b>Dell Diagnostics</b> .                                                                                                    |
| KEYBOARD CONTROLLER FAILURE                                                | For external keyboards, check the cable connection. Restart<br>the computer, and avoid touching the keyboard or the mouse<br>during the boot routine. Run the <b>Keyboard Controller</b> test in<br><b>Dell Diagnostics</b> .                                                                                          |
| KEYBOARD DATA LINE FAILURE                                                 | For external keyboards, check the cable connection. Run the <b>Keyboard Controller</b> test in <b>Dell Diagnostics</b> .                                                                                                    |
| KEYBOARD STUCK KEY FAILURE                                                 | For external keyboards or keypads, check the cable<br>connection. Restart the computer, and avoid touching the<br>keyboard or keys during the boot routine. Run the <b>Stuck Key</b><br>test in <b>Dell Diagnostics</b> .                                                                                              |
| LICENSED CONTENT IS NOT ACCESSIBLE IN<br>MEDIADIRECT                       | Dell MediaDirect cannot verify the Digital Rights Management (DRM) restrictions on the file, so the file cannot be played.                                                                                                    |
| MEMORY ADDRESS LINE FAILURE AT ADDRESS, READ<br>VALUE EXPECTING VALUE      | A memory module may be faulty or improperly seated.<br>Reinstall the memory module or, if necessary, replace it.                                                                                                    |
| MEMORY ALLOCATION ERROR                                                    | The software you are attempting to run is conflicting with the operating system, another program, or a utility. Shut down the computer, wait for 30 seconds, and then restart it. Run the program again. If the error message still appears, see the software documentation.                                           |
| MEMORY DOUBLE WORD LOGIC FAILURE AT ADDRESS,<br>READ VALUE EXPECTING VALUE | A memory module may be faulty or improperly seated.<br>Reinstall the memory module or, if necessary, replace it.                                                                                                    |
| MEMORY ODD/EVEN LOGIC FAILURE AT ADDRESS,<br>READ VALUE EXPECTING VALUE    | A memory module may be faulty or improperly seated.<br>Reinstall the memory module or, if necessary, replace it.                                                                                                    |
| MEMORY WRITE/READ FAILURE AT ADDRESS, READ<br>VALUE EXPECTING VALUE        | A memory module may be faulty or improperly seated.<br>Reinstall the memory module or, if necessary, replace it.                                                                                                    |
| NO BOOT DEVICE AVAILABLE                                                   | The computer cannot find the hard drive. If the hard drive is your boot device, ensure that the drive is installed, properly seated, and partitioned as a boot device.                                                                                                    |
| NO BOOT SECTOR ON HARD DRIVE                                               | The operating system may be corrupted, Contact Dell.                                                                                                    |
| NO TIMER TICK INTERRUPT                                                    | A chip on the system board may be malfunctioning. Run the <b>System Set</b> tests in <b>Dell Diagnostics</b> .                                                                                                    |

#### Table 30. Diagnostic error messages (continued)

| Error messages                                                      | Description                                                                                                    |
|---------------------------------------------------------------------|----------------------------------------------------------------------------------------------------|
| NOT ENOUGH MEMORY OR RESOURCES. EXIT SOME<br>PROGRAMS AND TRY AGAIN | You have too many programs open. Close all windows and open the program that you want to use.                                                                                                    |
| OPERATING SYSTEM NOT FOUND                                          | Reinstall the operating system. If the problem persists, <b>Contact Dell</b> .                                                                                                    |
| OPTIONAL ROM BAD CHECKSUM                                           | The optional ROM has failed. Contact Dell.                                                                                                    |
| SECTOR NOT FOUND                                                    | The operating system cannot locate a sector on the hard<br>drive. You may have a defective sector or corrupted File<br>Allocation Table (FAT) on the hard drive. Run the Windows<br>error-checking utility to check the file structure on the hard<br>drive. See <b>Windows Help and Support</b> for instructions (click<br><b>Start &gt; Help and Support</b> ). If a large number of sectors are<br>defective, back up the data (if possible), and then format the<br>hard drive. |
| SEEK ERROR                                                          | The operating system cannot find a specific track on the hard drive.                                                                                                    |
| SHUTDOWN FAILURE                                                    | A chip on the system board may be malfunctioning. Run the <b>System Set</b> tests in <b>Dell Diagnostics</b> . If the message reappears, <b>Contact Dell</b> .                                                                                                    |
| TIME-OF-DAY CLOCK LOST POWER                                        | System configuration settings are corrupted. Connect your computer to an electrical outlet to charge the battery. If the problem persists, try to restore the data by entering the System Setup program, then immediately exit the program. If the message reappears, <b>Contact Dell</b> .                                                                                                    |
| TIME-OF-DAY CLOCK STOPPED                                           | The reserve battery that supports the system configuration settings may require recharging. Connect your computer to an electrical outlet to charge the battery. If the problem persists, <b>Contact Dell</b> .                                                                                                    |
| TIME-OF-DAY NOT SET-PLEASE RUN THE SYSTEM<br>SETUP PROGRAM          | The time or date stored in the system setup program does not match the system clock. Correct the settings for the <b>Date and Time</b> options.                                                                                                    |
| TIMER CHIP COUNTER 2 FAILED                                         | A chip on the system board may be malfunctioning. Run the <b>System Set</b> tests in <b>Dell Diagnostics</b> .                                                                                                    |
| UNEXPECTED INTERRUPT IN PROTECTED MODE                              | The keyboard controller may be malfunctioning, or a memory<br>module may be loose. Run the <b>System Memory</b> tests and the<br><b>Keyboard Controller</b> test in <b>Dell Diagnostics</b> or <b>Contact</b><br><b>Dell</b> .                                                                                                    |
| X:\ IS NOT ACCESSIBLE. THE DEVICE IS NOT READY                      | Insert a disk into the drive and try again.                                                                                                    |

## Verifying system memory

### Windows 10

- 1. Clickthe Windows button and select All Settings  $\mathcal{C}^{\mathcal{C}}$  > System .
- 2. Under System, click About.

### Verifying system memory in setup

#### Steps

- 1. Turn on or restart your computer.
- 2. After the Dell logo is displayed, tap F2 until the Entering BIOS setup message appears. To enter the Boot selection menu, tap F12.
- 3. On the left pane, select **Settings** > **General** > **System Information**, the memory information is displayed on the right pane.

### **Testing memory using ePSA**

#### Steps

- 1. Turn on or restart your computer.
- 2. After the Dell logo is displayed:
  - a. Press F12.
  - **b.** Select ePSA diagnostics
  - The PreBoot System Assessment (ePSA) starts on your computer.
  - **NOTE:** If you wait too long and the operating system logo appears, continue to wait until you see the desktop. Turn off the computer and try again.

### System error messages

#### Table 31. System error messages

| System message                                                                                                    | Description                                                                                                    |
|----------------------------------------------------------------------------------------------------|----------------------------------------------------------------------------------------------------|
| Alert! Previous attempts at booting this<br>system have failed at checkpoint [nnnn]. For<br>help in resolving this problem, please note<br>this checkpoint and contact Dell Technical<br>Support                                                                       | The computer failed to complete the boot routine three consecutive times for the same error.                                                                                                    |
| CMOS checksum error                                                                                                    | RTC is reset, <b>BIOS Setup</b> default has been loaded.                                                                                                    |
| CPU fan failure                                                                                                    | CPU fan has failed.                                                                                                    |
| System fan failure                                                                                                    | System fan has failed.                                                                                                    |
| Hard-disk drive failure                                                                                                    | Possible hard disk drive failure during POST.                                                                                                    |
| Keyboard failure                                                                                                    | Keyboard failure or loose cable. If reseating the cable does not solve the problem, replace the keyboard.                                                                                                    |
| No boot device available                                                                                                    | <ul> <li>No bootable partition on hard disk drive, the hard disk drive cable is loose, or no bootable device exists.</li> <li>If the hard drive is your boot device, ensure that the cables are connected and that the drive is installed properly and partitioned as a boot device.</li> <li>Enter system setup and ensure that the boot sequence information is correct.</li> </ul> |
| No timer tick interrupt                                                                                                    | A chip on the system board might be malfunctioning or motherboard failure.                                                                                                    |
| NOTICE - Hard Drive SELF MONITORING SYSTEM<br>has reported that a parameter has exceeded<br>its normal operating range. Dell recommends<br>that you back up your data regularly. A<br>parameter out of range may or may not<br>indicate a potential hard drive problem | S.M.A.R.T error, possible hard disk drive failure.                                                                                                    |

### **Recovering the operating system**

When your computer is unable to boot to the operating system even after repeated attempts, it automatically starts Dell SupportAssist OS Recovery.

Dell SupportAssist OS Recovery is a standalone tool that is preinstalled in all Dell computers installed with Windows operating system. It consists of tools to diagnose and troubleshoot issues that may occur before your computer boots to the operating system. It enables you to diagnose hardware issues, repair your computer, back up your files, or restore your computer to its factory state.

You can also download it from the Dell Support website to troubleshoot and fix your computer when it fails to boot into their primary operating system due to software or hardware failures.

For more information about the Dell SupportAssist OS Recovery, see *Dell SupportAssist OS Recovery User's Guide* at www.dell.com/serviceabilitytools. Click **SupportAssist** and then, click **SupportAssist OS Recovery**.

### **Real-Time Clock (RTC Reset)**

The Real Time Clock (RTC) reset function allows you or the service technician to recover Dell systems from No POST/No Power/No Boot situations. The legacy jumper enabled RTC reset has been retired on these models.

Start the RTC reset with the system powered off and connected to AC power. Press and hold the power button for 20 seconds. The system RTC Reset occurs after you release the power button.

### Backup media and recovery options

It is recommended to create a recovery drive to troubleshoot and fix problems that may occur with Windows. Dell proposes multiple options for recovering Windows operating system on your Dell PC. For more information. see Dell Windows Backup Media and Recovery Options.

### Wi-Fi power cycle

#### About this task

If your computer is unable to access the Internet due to Wi-Fi connectivity issues a Wi-Fi power cycle procedure may be performed. The following procedure provides the instructions on how to conduct a Wi-Fi power cycle:

(i) NOTE: Some ISPs (Internet Service Providers) provide a modem/router combo device.

#### Steps

- 1. Turn off your computer.
- 2. Turn off the modem.
- 3. Turn off the wireless router.
- 4. Wait for 30 seconds.
- **5.** Turn on the wireless router.
- 6. Turn on the modem.
- 7. Turn on your computer.

# **Technical specifications**

### **Processor specifications**

OptiPlex 7050 systems are shipped with Intel 6th generation and 7th generation core processor technology.

**NOTE:** The clock speed and performance varies depending on the workload and other variables. Total cache up to 8 MB cache depending on processor type.

#### Feature Specification

Processor type

### • Intel Core i3-6100 (DC/3MB/4T/3.7GHz/65W)

- Intel Core i5-6400 (QC/ 6MB/4T/2.7GHz/65W)
- Intel Core i5-6500 (QC/6MB/4T/3.2GHz/65W)
- Intel Core i5-6600 (QC/6MB/4T/3.3GHz/65W)
- Intel Core 13-0000 (QC/ 01015/ 417 3.30112/ 0377)
   Intel Core 13-0000 (QC/ 01015/ 417 3.30112/ 0377)
- Intel Core i7-6700 (QC/8MB/8T/3.4GHz/65W)
- Intel Core i3-7100 (DC/3MB/4T/3.9GHz/65W)
- Intel Core i3-7300 (DC/4MB/4T/4.0GHz/51W)
- Intel Core i5-7400 (QC/6MB/4T/3.0GHz/ 65W)
- Intel Core i5-7500 (QC/6MB/4T/3.4GHz/65W)
- Intel Core i5-7600 (QC/6MB/4T/3.5GHz/65W)
- Intel Core i7-7700 (QC/8MB/8T/3.6GHz/65W)

**Total cache** 

Up to 8 MB cache depending on processor type

### Memory specifications

| Feature                     | Specification                                                                               |
|-----------------------------|---------------------------------------------------------------------------------------------|
| Туре                        | 2400 MHz<br>i NOTE: For 6th Generation processors, memory of 2400 MHz operates at 2133 MHz. |
| Connectors                  | Four DDR4 UDIMM slots                                                                       |
| Memory capacity<br>per slot | 4 GB, 8 GB, and 16 GB                                                                       |
| Minimum<br>Memory           | 4 GB                                                                                        |
| Maximum<br>Memory           | 64 GB                                                                                       |

### **Video specifications**

#### Feature Specification

Video Controller - Integrated

- For Intel 7th generation processors:
  Intel HD 630 Graphics [with 7th Generation Core i3/i5/i7 CPU-GPU combo]
  For Intel 6th generation processors:
- Intel HD 530 Graphics [with 6th Generation Core i3/i5/i7 CPU-GPU combo]

#### Specification

- Discrete

- Video Controller 1 GB AMD Radeon R5 430 (optional)
  - 2 GB AMD Radeon R5 430 (optional)
  - 4 GB AMD Radeon R7 450 (optional)

Video Memory independent card offering

### Audio specifications

#### Specification Feature Controller Realtek ALC3234 High Definition Audio Codec (integrated, supports multiple streaming) Internal speaker Integrated amplifier

### **Communication specifications**

#### **Table 32. Communication specifications**

| Feature         |            | Specification                                                                                                    |
|-----------------|------------|----------------------------------------------------------------------------------------------------|
| Network adapter | Integrated | Intel® i219-V Gigabit1 Ethernet LAN 10/100/1000 (Remote Wake Up, PXE and support) $% \left( \frac{1}{2}\right) =0.00000000000000000000000000000000000$ |
|                 |            | Intel® Dual-Band Wireless-AC 8265 Wi-Fi + BT 4.2 Wireless Card (2x2), MU-<br>MIMO (optional)                                                           |

### Storage specifications

| Feature           | Specification                                                                                                    |
|-------------------|----------------------------------------------------------------------------------------------------|
| Hard drive        | Two 2.5-inch drives, one 3.5-inch drive                                                                          |
| SD card           | One (optional)                                                                                                   |
| Solid State Drive | One M.2 Solid State Drive                                                                                        |
| Optical drive     | One 5.25-inch drive<br>i NOTE: The system can accommodate either 5.25–inch optical drive or 3.5–inch hard drive. |
| RAID              | The system does not support RAID 0 or RAID 1 capability.                                                         |

### Ports and connectors specifications

#### Feature Specification Front I/O ports Universal audio jack One USB 3.1 Gen 1 Two (one with Type-C) USB 2.0 Two (one with PowerShare) Rear I/O ports USB 3.1 Gen 1 Four **USB 2.0** Two

#### Table 33. Ports and connectors

#### Table 33. Ports and connectors (continued)

| Feature |                      | Specification |
|---------|----------------------|---------------|
|         | Serial               | One           |
|         | Line out             | One           |
|         | HDMI Port            | One           |
|         | DisplayPort          | Тwo           |
|         | Network port RJ-45   | One           |
|         | Power connector port | One           |
|         | PS/2                 | Тwo           |
|         | VGA (optional)       | One           |

### **Power supply specifications**

| Feature           | Specification                |  |
|-------------------|------------------------------|--|
| Туре              | 240 W                        |  |
| Frequency         | 47 Hz - 63 Hz                |  |
| Voltage           | 90 VAC - 264 VAC             |  |
| Input current     | 4 A / 2 A                    |  |
| Coin cell battery | 3 V CR2032 lithium coin cell |  |

## **Physical dimension specifications**

| Feature | Specification           |
|---------|-------------------------|
| Height  | 350.52 mm (13.8 inches) |
| Width   | 154. mm (6.1 inches)    |
| Depth   | 274.32 mm (10.8 inches) |
| Weight  | 9.43 kg (20.96 lb)      |

### System board layout

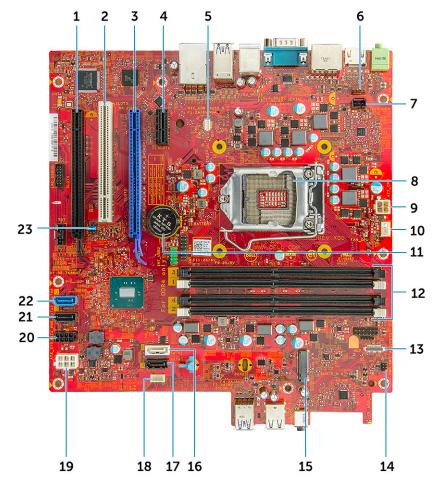

- 1. PCle x16(wire x4) connector (slot4)
- 3. PCIe x16 connector (slot2)
- 5. VGA Daughter Board Connector (VGA)
- 7. Intrusion switch connector
- 9. CPU power connector
- 11. Coin cell battery
- 13. Card reader connector
- 15. M.2 SSD connector
- 17. SATA 3 connector
- 19. ATX power connector
- 21. SATA 2 connector
- 23. CMOS\_CLR/Password/Service\_Mode Jumper

- 2. PCI connector (slot3)
- 4. PCI-eX1 connector (slot 1)
- 6. System fan connector
- 8. Processor
- 10. CPU fan connector
- 12. Memory module connectors
- 14. Power switch connector
- 16. SATA 1 connector
- 18. Speaker connector
- 20. HDD and ODD power connector
- 22. SATA 0 connector

### **Controls and lights specifications**

#### Feature

#### Specification

Power buttonWhite light — Solid white light indicates power-on state; blinking white light indicates sleep state of the<br/>computer.Hard Drive<br/>activity lightWhite light — Blinking white light indicates that the computer is reading data from or writing data to the<br/>hard drive.

Back panel:

| Feature                                                       | Specification                                                                                                    |
|---------------------------------------------------------------|----------------------------------------------------------------------------------------------------|
| Link integrity                                                | Green — a good 10 Mbps or 100 Mbps connection exists between the network and the computer.                                                                                       |
| light on<br>integrated                                        | Orange — a good 1000 Mbps connection exists between the network and the computer.                                                                                                |
| network<br>adapter :                                          | Off (no light) — the computer is not detecting a physical connection to the network.                                                                                             |
| Network activity<br>light on<br>integrated<br>network adapter | Yellow light — A blinking yellow light indicates that network activity is present.                                                                                               |
| Power supply<br>diagnostic light                              | Green light — The power supply is turned on and is functional. The power cable must be connected to the power connector (at the back of the computer) and the electrical outlet. |

## **Environmental specifications**

Airborne contaminant level: ISA-71 G1\*\*: <300 A/month copper coupon corrosion AND <200 A/month of silver coupon corrosion

| Description                 | Operating                   | Storage                        |
|-----------------------------|-----------------------------|--------------------------------|
| Temperature range           | 10°C to 35°C (50°F to 95°F) | -40°C to 65°C (-40°F to 149°F) |
| Relative humidity (maximum) | 20% to 80% (non-condensing) | 5% to 95% (non-condensing)     |
| Vibration (maximum) *       | 0.26 GRMS                   | 1.37 GRMS                      |
| Shock (maximum)             | 40 G <sup>†</sup>           | 105 G <sup>‡</sup>             |
| Altitude range              | -15.20 m to 3048 m          | –15.20 m to 10,668 m           |
|                             | (-50 ft to 10,000 ft)       | (-50 ft to 35,000 ft)          |

\* Measured using a random vibration spectrum that simulates user environment.

† Measured using a 2 ms half-sine pulse when the hard drive is in use.

‡ Measured using a 2 ms half-sine pulse when the hard-drive head is in parked position.

9

# **Getting help and contacting Dell**

### Self-help resources

You can get information and help on Dell products and services using these self-help resources:

#### Table 34. Self-help resources

| Self-help resources                                                                                                    | Resource location                                                                                                    |  |
|----------------------------------------------------------------------------------------------------|----------------------------------------------------------------------------------------------------|--|
| Information about Dell products and services                                                                                                    | www.dell.com                                                                                                    |  |
| My Dell                                                                                                    | Deell                                                                                                    |  |
| Tips                                                                                                    | ·••                                                                                                    |  |
| Contact Support                                                                                                    | In Windows search, type Contact Support, and press Enter.                                                                                                    |  |
| Online help for operating system                                                                                                    | www.dell.com/support/windows<br>www.dell.com/support/linux                                                                                                    |  |
| Troubleshooting information, user manuals, setup instructions, product specifications, technical help blogs, drivers, software updates, and so on.                                                                                                    | www.dell.com/support                                                                                                    |  |
| Dell knowledge base articles for a variety of computer concerns.                                                                                                    | <ol> <li>Go to https://www.dell.com/support/home/?<br/>app=knowledgebase.</li> <li>Type the subject or keyword in the Search box.</li> <li>Click Search to retrieve the related articles.</li> </ol>                                                                                                    |  |
| <ul> <li>Learn and know the following information about your product:</li> <li>Product specifications</li> <li>Operating system</li> <li>Setting up and using your product</li> <li>Data backup</li> <li>Troubleshooting and diagnostics</li> <li>Factory and system restore</li> <li>BIOS information</li> </ul> | <ul> <li>See Me and My Dell at www.dell.com/support/manuals.</li> <li>To locate the Me and My Dell relevant to your product, identify your product through one of the following:</li> <li>Select Detect Product.</li> <li>Locate your product through the drop-down menu under View Products.</li> <li>Enter the Service Tag number or Product ID in the search bar.</li> </ul> |  |

### **Contacting Dell**

To contact Dell for sales, technical support, or customer service issues, see www.dell.com/contactdell.

(i) NOTE: Availability varies by country and product, and some services may not be available in your country.

**NOTE:** If you do not have an active internet connection, you can find contact information on your purchase invoice, packing slip, bill, or Dell product catalog.